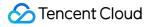

# Tencent Kubernetes Engine Quick Start

# **Product Documentation**

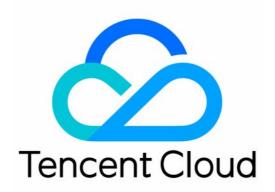

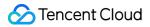

#### Copyright Notice

©2013-2024 Tencent Cloud. All rights reserved.

Copyright in this document is exclusively owned by Tencent Cloud. You must not reproduce, modify, copy or distribute in any way, in whole or in part, the contents of this document without Tencent Cloud's the prior written consent.

Trademark Notice

#### 🔗 Tencent Cloud

All trademarks associated with Tencent Cloud and its services are owned by Tencent Cloud Computing (Beijing) Company Limited and its affiliated companies. Trademarks of third parties referred to in this document are owned by their respective proprietors.

#### Service Statement

This document is intended to provide users with general information about Tencent Cloud's products and services only and does not form part of Tencent Cloud's terms and conditions. Tencent Cloud's products or services are subject to change. Specific products and services and the standards applicable to them are exclusively provided for in Tencent Cloud's applicable terms and conditions.

### Contents

#### Quick Start

Beginner's Guide Quickly Creating a Standard Cluster Creating a Container Instance Examples Creating Simple Nginx Service Building Hello World Service Manually WordPress with Single Pod WordPress Service using TencentDB

Building a Simple Web Application

# Quick Start Beginner's Guide

Last updated : 2023-05-22 17:28:43

This document helps you quickly understand and get started with Tencent Kubernetes Engine (TKE) as instructed.

### 1. What Is TKE?

Based on the native Kubernetes system, Tencent Kubernetes Engine (TKE) provides container-centric, highly scalable and high-performance container management services. It works closely with Tencent Cloud IaaS products to help you quickly implement business containerization. For more information, see Overview. TKE allows you to manipulate clusters and services in the TKE console or TencentCloud API.

### 2. TKE Billing

TKE allows you to create different types of Kubernetes clusters with different billable items and billing standards. For more information about the billing modes and prices, see Purchase Guide.

### 3. Using TKE

### 3.1 Register on Tencent Cloud

Before using TKE, you need to sign up for a Tencent Cloud account and complete the identity verification.

### 3.2 Role authorization

You need to authorize the current service role and grant operation permissions for TKE before accessing your other Tencent Cloud service resources.

Open the Tencent Cloud console, select **Products** > **Tencent Kubernetes Engine** to enter the TKE console and authorize TKE according to the prompts. After that, get relevant resource operation permissions, and you can start to create a cluster. Steps are as follows:

1. View information in the displayed **Service Authorization** dialog box, and click **Go to Cloud Access Management**, as shown in the following figure.

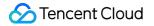

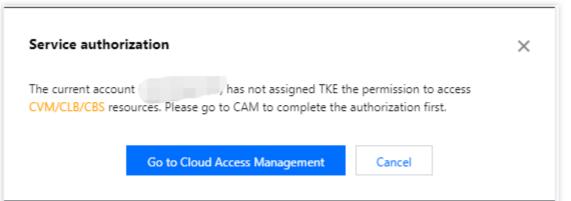

2. On the **Role Management** page, read information related to the role, as shown in the following figure.

| After you agree to grant permissions to TencentCloud Kubernetes Engine, a preset role will be created and relevant permissions will be granted to TencentCloud Kubernetes Engine |                                                                                                    |  |  |  |  |  |
|----------------------------------------------------------------------------------------------------|----------------------------------------------------------------------------------------------------|--|--|--|--|--|
| Role Name                                                                                                    | TKE_QCSRole                                                                                                    |  |  |  |  |  |
| Role Type                                                                                                    | Service Role                                                                                                    |  |  |  |  |  |
| Description                                                                                                    | Current role is a TencentCloud Kubernetes Engine service role, which will access your other cloud service resources within the permissions of the associated policies |  |  |  |  |  |
| Authorized Policies                                                                                                    | Preset policy QcloudAccessForTKERole(), Preset policy QcloudAccessForTKERoleInOpsManagement()                                                                         |  |  |  |  |  |

3. Click **Grant** to grant authorization. Now you can go to the TKE console to create clusters and purchase related products.

#### 3.3 Creating a cluster

For how to quickly create a standard managed cluster, see Quickly Creating a Standard Cluster. For the complete process of creating a standard managed cluster, see Creating a Cluster.

If you need more types of clusters, see Creating Serverless Cluster, Creating a Container Instance, and Creating Edge Cluster.

#### 3.4 Deploying workloads

You can deploy workloads by deploying images or orchestrating the YAML file.

If you want to deploy stateless workloads through image templates, see directions in Creating Simple Nginx Service or WordPress with Single Pod.

If you want to deploy workloads through custom images, see directions in Building Hello World Service Manually.

#### 3.5 Cluster operations

TKE is a management platform for clusters, applications, storage and networks. For more information or directions, please refer to the table below.

Operation Reference

| Connect to a TKE cluster from a local client using Kubectl, the Kubernetes command line tool    | Connecting to a Cluster                                                      |
|-------------------------------------------------------------------------------------------------|------------------------------------------------------------------------------|
| Upgrade a running Kubernetes cluster                                                            | Upgrading a Cluster                                                          |
| Add a pod to the created Kubernetes cluster                                                     | Adding a Node                                                                |
| Manage nodes in a Kubernetes cluster                                                            | Creating a Node Pool                                                         |
| Operate native Kubernetes objects in the console                                                | Kubernetes Object Management                                                 |
| Provide a fixed access entry for a set of containers through service                            | Basic Features                                                               |
| Configure different forwarding rules through Ingress resources                                  | Ingress Management                                                           |
| Leverage TKE's storage capability                                                               | Storage Management Overview                                                  |
| Assign the IP addresses within the container network address range to containers in the cluster | Container Network Overview                                                   |
| Store and analyze service logs in Kubernetes clusters                                           | Log Collection                                                               |
| Monitor clusters                                                                                | TMP Instance Management                                                      |
| Use a private image hosted in Tencent Container Registry (TCR) to deploy applications           | Using a Container Image in a TCR Enterprise<br>Instance to Create a Workload |

### 4. Beginner's Guide

### Can I use TKE in classic network?

No. Currently, you can use TKE in a VPC but not a classic network.

### Can I add an existing CVM to a cluster?

Yes. After creating a cluster, you can add an existing CVM to it. For more information, see Adding a Node.

### Why does my service keep starting?

If there is no process running in the container, the service may keep starting. For more information on service startup, see Event FAQs.

### How do I perform network planning before creating a cluster?

When creating a cluster, make sure that the IP ranges of the cluster network and container network do not overlap. Generally, you can select a subnet of a VPC instance as the node network of the cluster. For more information, see Container Network and Cluster Network Descriptions.

#### How do I access a created service?

Different access methods have different access entries. For more information, see the "Service Access" section in Service Management Overview.

\*\*How does a container access the public network?

If the host where the container resides has a public IP address and public bandwidth, the container can directly access the public network. Otherwise, a NAT gateway is required for accessing the public network.

#### Can I use TKE if I don't know how to create an image?

The features related to Helm 3.0 that are integrated in TKE enable you to create products and services such as Helm Chart, TCR, and software services. Created applications will run in the cluster you specify to offer corresponding capabilities. For more information, see Managing Applications.

#### How do I manage configuration files or environment variables for my services?

You can manage configuration files by editing configuration items.

#### How do services access each other?

In a cluster, services with the same namespace can directly access one another, whereas those with different namespaces access one another by using service-name>.<namespace-name>.svc.cluster.local.

### 5. Feedback and Suggestions

If you have any doubts or suggestions when using TKE products and services, you can submit your feedback through the following channels. Dedicated personnel will contact you to solve your problems.

For questions about the product documentation, such as links, content, or APIs, click **Send Feedback** on the right of the document page.

If you have any questions about products, submit a ticket.

## Quickly Creating a Standard Cluster

Last updated : 2023-09-26 15:38:25

This document describes how to quickly create a container cluster using TKE.

### Step 1. Sign Up for a Tencent Cloud Account

Before using TKE, you need to sign up for a Tencent Cloud account and complete the identity verification.

### Step 2. Top Up Online

TKE charges cluster management fees based on the specifications of the managed clusters, and charges cloud resources fees based on the actual usage. For billing modes and prices, see TKE Billing Overview. In this document, a managed cluster is created. You still need to pay for services such as cluster worker nodes, persistent storage, and CLB instances bound to the service. Before making a purchase, top up your account as instructed in Payment Methods.

### Step 3. Authorize TKE

Log in to the Tencent Cloud console, select **Tencent Cloud services** > **Tencent Kubernetes Engine** to enter the TKE console and authorize TKE according to the prompts. If you have already authorized TKE, skip this step.

### Step 4. Create a Cluster

Log in to the TKE console to create a cluster.

### **Cluster information**

On the **Cluster Information** page, enter the cluster name and select the region of the cluster, the cluster network, and container network. Keep other default options unchanged and click **Next**.

| <ol> <li>To use TKE, you need to c</li> </ol> | eate a cluster. A cluste                    | er consists several  | nodes (CVMs) or     | which services ar   | e running. To lea   | im more, please see <u>(</u>                 | Iuster Overview   | <u>i</u> 2.    |                        |                  |              |               |            |
|-----------------------------------------------|---------------------------------------------|----------------------|---------------------|---------------------|---------------------|----------------------------------------------|-------------------|----------------|------------------------|------------------|--------------|---------------|------------|
| Cluster name                                  | Enter the cluster r                         | name (up to 50 c     |                     |                     |                     |                                              |                   |                |                        |                  |              |               |            |
| CPU architecture 🛈                            | X86 cluster                                 | ARM cluster          |                     |                     |                     |                                              |                   |                |                        |                  |              |               |            |
| Project of new-added resource                 | DEFAULT PROJECT                             | T T                  |                     |                     |                     |                                              |                   |                |                        |                  |              |               |            |
|                                               | New added resourc                           |                      | be allocated to t   | his project automa  | atically.Instructio | n 🖻                                          |                   |                |                        |                  |              |               |            |
| Kubernetes version                            | 1.24.4<br>The super node is st              | •                    |                     | and of 22           |                     |                                              |                   |                |                        |                  |              |               |            |
|                                               |                                             |                      |                     |                     | re information, se  | ee Version Maintenan                         | ce Mechanism 🗹    |                |                        |                  |              |               |            |
| Runtime components                            | containerd                                  | Suggestions          |                     |                     |                     |                                              |                   |                |                        |                  |              |               |            |
|                                               | Select Containerd fo<br>containerd is a mon |                      |                     |                     |                     | ges built with Docker<br>support docker API. | can still be used | L              |                        |                  |              |               |            |
| Region                                        | Guangzhou                                   | Shenzhen             | Qingyuan            | Shanghai            | Jinan ec            | Hangzhou ec                                  | Nanjing           | Fuzhou ec      | Hefei ec               | Beijing          | Shijiazhu    | lang ec       |            |
|                                               | Wuhan ec                                    | Changsha ec          | Chongqing           | Chengdu             | Xi'an ec            | Shenyang ec                                  | Hong Kong,        | China          | Taiwan, China          | Toronto          | Seoul        | Tokyo         |            |
|                                               | Singapore                                   | Bangkok              | Jakarta S           | ilicon Valley       | Frankfurt           | Northeastern Euro                            | pe Mumb           | ai Virg        | ginia São Pa           | ulo              |              |               |            |
|                                               | Tencent Cloud resou<br>and improve downlo   |                      | regions cannot co   | mmunicate via pri   | ivate network. Th   | ne region cannot be o                        | hanged after pur  | chase. Please  | choose a region c      | lose to your en  | d-users to m | inimize acces | ss latency |
| Cluster network                               |                                             | Ŧ                    | 🗘 CIDR: 10.0        | 0.0.0/16            |                     |                                              |                   |                |                        |                  |              |               |            |
|                                               | If the current netwo                        | orks are not suitab  | le, please create a | VPC 🔝 .             |                     |                                              |                   |                |                        |                  |              |               |            |
| Container network add-on                      | Global Router                               | VPC-CNI              | Cilium-Over         | ay Suggestion       | ns 🖸                |                                              |                   |                |                        |                  |              |               |            |
|                                               | Developed by TKE, (                         | Global Router is a   | container networ    | k plugin based on   | VPC routing. It     | can be used to create                        | a container IP ra | nge that par   | allelized to VPC.      |                  |              |               |            |
| Container network                             | CIDR 17                                     | 72 🔻 . 16            | . 0 . 0             | / 16 🔻 li           | nstruction 🗳        |                                              |                   |                |                        |                  |              |               |            |
|                                               | Con                                         | flicts with CIDR blo | ocks of other clus  | ters in the same V  | PC CIDR_CONFL       | ICT_WITH_OTHER_CU                            | USTER [cidr 172.1 | 6.0.0/16 is co | onflict with cluster i | id: cls-5u97apjy | d            |               |            |
|                                               | lt ca                                       | annot be modified    | after the creation  |                     |                     |                                              |                   |                |                        |                  |              |               |            |
| Pod allocation mode                           | Max Pods per noc                            | de 64                |                     | Ŧ                   |                     |                                              |                   |                |                        |                  |              |               |            |
|                                               | Max Services in th                          | he cluster 10        | 24                  | Ŧ                   |                     |                                              |                   |                |                        |                  |              |               |            |
|                                               | Under the current                           | t container networ   | k configuration, t  | he cluster can hav  | e a maximum of      | 1008 nodes.                                  |                   |                |                        |                  |              |               |            |
|                                               | You cannot modif                            | fy max Pods per no   | ode and max Serv    | ices in the cluster | after creating th   | em.                                          |                   |                |                        |                  |              |               |            |
|                                               |                                             |                      |                     |                     |                     |                                              |                   |                |                        |                  |              |               |            |
| image provider                                | Public image                                | Marketplace          |                     |                     |                     |                                              |                   |                |                        |                  |              |               |            |

Cluster Name: Enter the cluster name. We use "test" as the cluster name in this document.

Region: select a region closest to you. For example, if you are in "Shenzhen", please select "Guangzhou".

**Cluster Network**: Assign IP addresses within the node network address range to the servers in the cluster. Here we select VPC.

**Container Network**: Assign IP addresses within the container network address range to the containers in the cluster. Here, we select an available container network.

#### Selecting a model

On the **Select Model** page, confirm the billing mode, select an availability zone and the corresponding subnet, confirm the node model, and click **Next**.

| lode source                | Add node           | Existing noo         | des                        |                                                        |                  |             |                                      |                            |                                                                    |
|----------------------------|--------------------|----------------------|----------------------------|--------------------------------------------------------|------------------|-------------|--------------------------------------|----------------------------|--------------------------------------------------------------------|
| uster type                 | Managed clus       | ster Self-o          | deployed cluster           |                                                        |                  |             |                                      |                            |                                                                    |
|                            | The Master comp    | onents and Etcd      | I components of the clust  | ter are managed and oper                               | ated by Tencent  | Cloud. For  | more information, seeCluster         | r Hosting Mode Instructio  | on 🖪 .                                                             |
| uster specification        | L5 L20             | L50                  | L100 L200                  | L500 L1000                                             | L3000            | L5000       |                                      |                            |                                                                    |
|                            |                    |                      |                            | e allowed under the curre<br>e Auto Cluster Upgrade to |                  |             | se read Choosing Cluster Sp<br>ally. | ecification 🗹 carefully be | fore you make the choice.                                          |
|                            | 🔽 Enable Auto C    | Cluster Upgrade      |                            |                                                        |                  |             |                                      |                            |                                                                    |
|                            | details of configu | ration modificat     | ion on the cluster details |                                                        | e, the manageme  |             |                                      |                            | odes reaches the upper limit. Yo<br>iis, which may cause temporary |
| lling mode(i)              | Pay-as-you-g       | 0                    |                            |                                                        |                  |             |                                      |                            |                                                                    |
| /orker node configurations | Availability zone  | (i)                  | Guangzhou Zone 3           | Guangzhou Zone 4                                       | Guangzhou        | Zone 5      | Guangzhou Zone 6                     | Guangzhou Zone 7           |                                                                    |
|                            | Node network       | D                    |                            |                                                        |                  | 2           | 42/253 subnet IPs available          |                            |                                                                    |
|                            |                    | С                    | IDR:10.0.0.0/16            |                                                        |                  |             |                                      |                            |                                                                    |
|                            |                    | lf                   | the current networks are   | not suitable, please go to                             | the console to c | reate a VPO | 🗹 or create a subnet 🗹 .             |                            |                                                                    |
|                            | Model              | Si                   | A2.MEDIUM2(Standard S/     | A2,2 core2GB) 🧨                                        |                  |             |                                      |                            |                                                                    |
|                            | System disk        | B                    | alanced SSD 50GB 🎤         |                                                        |                  |             |                                      |                            |                                                                    |
|                            | Data disk          | P                    | urchase later 🧨            |                                                        |                  |             |                                      |                            |                                                                    |
|                            | Public network     | bandwidth <b>B</b> i | ill by traffic usage 1Mbps | 1                                                      |                  |             |                                      |                            |                                                                    |
|                            | Node name          | A                    | uto-generated 🧨            |                                                        |                  |             |                                      |                            |                                                                    |
|                            | CVM quantity       |                      | - 1 +                      |                                                        |                  |             |                                      |                            |                                                                    |
|                            |                    | V                    | PC network limit: Up to 2  | 42 IPs available for curren                            | t node network   |             |                                      |                            |                                                                    |
|                            | Advanced set       | tings                | Confirm                    | cel                                                    |                  |             |                                      |                            |                                                                    |
|                            |                    |                      |                            |                                                        |                  | Add mode    | I                                    |                            |                                                                    |
|                            |                    |                      |                            |                                                        |                  |             |                                      |                            |                                                                    |

Node Source: You can select Add Node or Existing Nodes. Here, we select Add Node.

Cluster Type: You can select Self-deployed Cluster or Managed Cluster. Here we select Managed Cluster.

Cluster Specification: Multiple cluster specifications are provided. Here we select L5.

Billing Mode: Only Pay-as-you-go is available.

**Worker Configurations**: You only need to select an availability zone and the corresponding subnet and confirm the node model. Keep other default settings unchanged.

Availability Zone: Here we select Guangzhou Zone 6.

Node Network: Here we select the subnet under the current VPC.

Model: Here we select \*\*SA2.MEDIUM2 (Standard SA2, 2-core 2 GB)\*\*.

#### **CVM** configuration

On the **CVM configuration** page, select the login method, keep other default settings unchanged, and click **Next**.

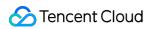

| qGPU sharing           | When it is enabled, GPU sharing is enabled for all added GPU nodes in the cluster by default. You can enable or disable GPU sharing through the Label. Note that the qGPU add-on must be installed if you wa use GPU sharing. For details, see Usage of GPU Sharing 🖆. |
|------------------------|----------------------------------------------------------------------------------------------------|
| Container directory    | Set up the container and image storage directory. It's recommended to store to the data disk.                                                                                                    |
| Security group         | Create and bind with default security group 🔹 🗘                                                                                                    |
|                        | Add security group<br>Ensure normal communication between nodes by setting a security group to open some ports. This security group rule (preview the default security group rule) only applies to worker nodes. For details, see Conf<br>a Security Group 🗳.          |
| Login method           | SSH key pair Random password Custom password                                                                                                    |
| Security reinforcement | ✓ Enable for FREE<br>Free CWPP Basic <sup>12</sup>                                                                                                    |
| Cloud monitor          | ✓ Enable for FREE<br>Free monitoring, analysis and alarm service, CVM monitoring metrics (component installation required) Details 🖬                                                                                                    |
| Advanced settings      |                                                                                                    |

Login Method: You can select SSH Key Pair, Random Password or Custom Password. Here we select "Random Password".

### Add-on configurations

On the **Add-on Configurations** page, you can choose the add-ons you need, including storage, monitoring, and image. If you don't need them, click **Next**. Here, we choose not to install add-ons and keep other default settings unchanged.

#### Information confirmation

On the **Confirm Info** page, confirm the selected configuration information and billing mode for the cluster, read and indicate your consent to the TKE SLA, and click **Done**.

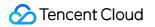

| Cluster name       | test                                                                                                    |
|--------------------|----------------------------------------------------------------------------------------------------|
| Region             | South China(Guangzhou)                                                                                                    |
| Container network  | GR, GR, Grienvice/cluster, 64 Pod/node, up to 1008 nodes                                                                                                    |
| Operating system   | TencentOS Server 3.1 (TK4)                                                                                                    |
| Cluster type       | Managed cluster                                                                                                    |
| Billing mode       | Pay-as-you-go                                                                                                    |
| Operating system 🛈 | TencentOS Server 3.1 (TK4)<br>Public image -Basic image                                                                                                    |
| Norker node        | AZ:Guangzhou Zone 6<br>Model:SA2.MEDIUM2(Standard SA2,2 core2GB)<br>System disk:Balanced SSD 50GB<br>Data disk: purchase later<br>Public bandwidth:Bill by traffic usage 1Mbps<br>Amount:1 |
| Add-on             | CBS Tencent Cloud CBS                                                                                                    |
| Cluster Auditing   | Disabled                                                                                                    |
| IMP                | -                                                                                                    |
| ees                |                                                                                                    |
| Ferms of Service   | ✓ I have read and agree to TKE Service Level Agreement 区.                                                                                                    |
|                    |                                                                                                    |
|                    |                                                                                                    |

You can create your first TKE general cluster after making the payment. Then, you can view the created cluster in the TKE console.

### Step 5. View the Cluster

You can view clusters that have been created in the cluster list. You can click the cluster ID to enter the details page, and then view the cluster, node, network, and API Server information on the **Basic Information** page.

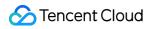

| test(cls-fgfnr0k2<br>Cluster (Guangzhou) |                             | Basic information               |                                                                                                    |                           |                                                                                                    |
|------------------------------------------|-----------------------------|---------------------------------|----------------------------------------------------------------------------------------------------|---------------------------|----------------------------------------------------------------------------------------------------|
| Basic information                        |                             | Cluster information             |                                                                                                    | Node and Network Infor    | mation                                                                                                    |
| Node<br>management                       | ř                           | Cluster name                    | test 🖉                                                                                                    | Number of nodes           | 1                                                                                                    |
| Namespace                                |                             | Cluster ID                      | cls-fgfnr0k2                                                                                                    |                           | Check CPU and MEM usage on Node Map                                                                            |
| Workload                                 | ×                           | Deployment type                 | Managed cluster                                                                                                    | Default OS                | tlinux3.1x86_64 🎤                                                                                              |
| HPA                                      | ×                           | Status                          | Running                                                                                                    | qGPU sharing              | When it is enabled, GPU sharing is enabled for all<br>by default. You can enable or disable GPU sharing throug |
| Service and route                        | ×                           | Region                          | South China(Guangzhou)                                                                                                    |                           | add-on must be installed if you want to use GPU sharing.                                                       |
| Configuration<br>management              | ×                           | Project of new-added resource ( | DEFAULT PROJECT 🖍                                                                                                    | System image source       | Public image - Basic image                                                                                     |
| Authorization<br>management              | ~                           | Cluster specification           | 15 /                                                                                                    | Node hostname naming rule | Auto-generated                                                                                                 |
| Storage                                  | ~                           |                                 | The application size does not exceed the recommended management size.<br>Up to 5 nodes, 150 Pods, 128 ConfigMap and 150 CRDs are allowed under the<br>current cluster specification. Please read Choosing Cluster Specification & carefully                              | Node network              | vpc-5cu6x4bz 🕑                                                                                                 |
| Add-on                                   |                             |                                 | before you make the choice.                                                                                                    | Container network add-on  | Global Router                                                                                                  |
| management                               |                             |                                 | Auto Cluster Upgrade After the feature is enabled, it upgrades the cluster specification automatically when                                                                                                    | Container network         | CIDR block Register                                                                                            |
| Log                                      |                             |                                 | The load on control plane components reaches the tutser specification automatically when<br>the load on control plane components reaches the threshold or the number of nodes<br>reaches the upper limit. You can check the details of configuration modification on the |                           | Current V                                                                                                    |
| Event                                    |                             |                                 | cluster details page. During the upgrade, the management plane (master node)<br>components are updated on a rolling basis, which may cause temporary disruption. It                                                                                                    |                           | CCN inst<br>Up to 1024 services per cluster, 64 Pods per node, 1008 n                                          |
| resource manager                         | ibernetes<br>source manager |                                 | is recommended that you stop other operations (such as creating a workload) during<br>the period.                                                                                                    | Network mode              | cni                                                                                                    |
|                                          |                             |                                 | Check specification adjustment history                                                                                                    | VPC-CNI mode              | Disabled                                                                                                    |
|                                          |                             | Kubernetes version              | Master 1.24.4-tke.5(Latest version) (j)                                                                                                    | Service CIDR block        |                                                                                                    |
|                                          |                             |                                 | Node 1.24.4-tke.5                                                                                                    | Kube-proxy proxy mode     | iptables                                                                                                    |
|                                          |                             | Runtime components 🛈            | containerd 1.6.9 🖋                                                                                                    | ness preny preny meas     |                                                                                                    |
|                                          |                             | Cluster description             | N/A 🖋                                                                                                    |                           |                                                                                                    |
|                                          |                             | Tencent Cloud tags              | - /                                                                                                    |                           |                                                                                                    |
|                                          |                             | Deletion Protection (           | Enabled                                                                                                    |                           |                                                                                                    |
|                                          |                             | Time created                    | 2023-03-06 11:52:32                                                                                                    |                           |                                                                                                    |

### Step 6. Delete Clusters

Once started, clusters will start to consume resources. To avoid unnecessary costs, you can follow the steps below to clear all the resources.

1. Select Cluster on the left sidebar. On the Cluster Management page, select More > Disable Deletion

**Protection** on the right of the target cluster.

|         | plans to charge on all TKE edge o |                 |                       |                    |                 |                   |                                       |                        |
|---------|-----------------------------------|-----------------|-----------------------|--------------------|-----------------|-------------------|---------------------------------------|------------------------|
| Create  |                                   |                 |                       |                    |                 |                   | Separate filters with carriage return |                        |
| Name/ID | Monitor                           | Status <b>T</b> | Cluster type <b>T</b> | Kubernetes version | Number of nodes | Resource volume ① | Tencent Cloud tags                    | Operation              |
| 6       | di                                | Rupping         | Managed cluster       | 1.22.5             | 0 CVMs          |                   |                                       | Configure a<br>More 🔻  |
| 5       | di                                | P - sing        | Edge cluster          | 1.20.6             | No data yet     | ~                 |                                       | Delete<br>Create no    |
| ā       | di                                | Pussian         | Managed cluster       | 1.20.6             | 0 CVMs          | 100               | -                                     | Add exist<br>Disable D |

2. Select **More** > **Delete** on the right of the cluster.

| Create     |         |                 |                 |                    |                 |                   | Separate filters with carriage return |                              |
|------------|---------|-----------------|-----------------|--------------------|-----------------|-------------------|---------------------------------------|------------------------------|
| Name/ID    | Monitor | Status <b>Y</b> | Cluster type 🔻  | Kubernetes version | Number of nodes | Resource volume 🛈 | Tencent Cloud tags                    | Operation                    |
| jū         | di      |                 | Managed cluster | 1.22.5             | 0 CVMs          | 227               |                                       | Configure alar<br>More 🔻     |
| , <b>6</b> | di      | 12.             | Edge cluster    | 1.20.6             | No data yet     | 112               |                                       | Delete<br>Create node        |
|            | di      | 100             | Managed cluster | 1.20.6             | 0 CVMs          | 100               | -                                     | Add existing<br>Disable Dele |

3. Confirm related information in the Delete clusters pop-up window and click Confirm to delete clusters.

### Subsequent Operation: Using a Cluster

Now you know how to create and delete clusters in TKE. You can set workloads and create services in the clusters. Common tasks include: Creating Simple Nginx Service WordPress with Single Pod WordPress Service using TencentDB Building Hello World Service Manually Building a Simple Web Application

### Troubleshooting

For detailed directions on how to create a general cluster in the TKE console, see Creating a Cluster. If you encounter any problems during the use, contact us for assistance.

# Creating a Container Instance

Last updated : 2022-12-13 17:16:30

### Step 1. Sign up and top up

1. Sign up for a Tencent Cloud account and complete identity verification.

If you already have a Tencent Cloud account, ignore this step.

2. Top up online.

TKE serverless cluster provides two billing modes: Pay-as-you-go and reservation. Before purchasing a container instance, you need to top up your account as instructed in Payment Methods.

### Step 2. Authorize the service

- 1. Container instance is in beta test. To try it out, submit a ticket for application.
- 2. After your account is added to the allowlist, authorize the container instance as prompted in the TKE console. (If you have already authorized the container instance, skip this step.)

### Step 3. Create a container instance

| Configuration Item | Description                                                                                                    |
|--------------------|----------------------------------------------------------------------------------------------------|
| Region             | Select a closest region. For example, if you are located in Shenzhen, select "Guangzhou" for the region.                                                                                                    |
|                    | Assign an IP address within the IP range of the container network to the container instance.                                                                                                    |
| Container network  | Note<br>Subnet determines the availability zone. Each availability zone supports different<br>type of resources, such as AMD, GPU-T4 and GPU-V100. Select a subnet which<br>supports the desired type of resources according to the prompts. |
| Security Group     | Security group has the capability of a firewall and can limit the network communication of                                                                                                    |

Log in to the TKE console and configure the container instance on the Quick create page.

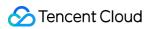

|                                      | the instance. Default value is default.                                                                                                    |                                                                                                    |  |  |
|--------------------------------------|----------------------------------------------------------------------------------------------------|----------------------------------------------------------------------------------------------------|--|--|
| Instance<br>specification            | For specifications supported by an instance, see Resource Specifications.                                                                                                    |                                                                                                    |  |  |
| Image                                | You can select an image from TCR Enterprise Edition, TCR Personal Edition, Docker<br>Hub, or other third-party image repositories.                                                               |                                                                                                    |  |  |
| Image Tag                            | If this parameter is left empty, `latest` will be used by default.                                                                                                    |                                                                                                    |  |  |
| Image Repository<br>Credential       | If you select an image from a third-party image repository other than Dockerhub, you must<br>enter the image credential, i.e., access address, username and password of the image<br>repository. |                                                                                                    |  |  |
|                                      | Provides storage for the container. Currently, it supports NFS and CBS. Also, it needs to be mounted to the specified path of the container.                                                     |                                                                                                    |  |  |
|                                      | Volume Type                                                                                                    | Description                                                                                                    |  |  |
| Volume (optional)                    | Cloud Block Storage (CBS)                                                                                                    | You can mount a Tencent Cloud CBS disk to a<br>specified path of the container. When the container is<br>migrated, the cloud disk will be migrated along with<br>it. CBS volumes are suitable for the persistent<br>storage of data and can be used for stateful services<br>such as MySQL. For a service for which a CBS<br>volume is configured, the maximum number of Pods<br>is 1. |  |  |
|                                      | Network File System (NFS)                                                                                                    | You only need to enter the NFS path. You can use a CFS or NFS for file storage. NFS volumes are suitable for the persistent storage of data that is read and written many times. They can also be used in scenarios such as big data analysis, media processing, and content management.                                                                                               |  |  |
| Environment<br>Variable (optional)   | You can configure environment variables for containers.                                                                                                    |                                                                                                    |  |  |
| Number of<br>Instances<br>(optional) | You can create multiple instances at a time. You can create only one copy if you select CBS as the volume type.                                                                                  |                                                                                                    |  |  |

After configuring the required fields, confirm the resource specification and configuration fees, and click \*\*Create Instance\*\*. Then, you can view the created container instance.

### Step 4. View container instance events

- Method 1
- Method 2
- 1. Log in to the TKE console.
- 2. On the container instance list page, click **More** > **View events** on the right of the instance for which you want to view the events.

### Step 5. View container logs

- Method 1
- Method 2
- 1. Log in to the TKE console.
- 2. On the container instance list page, click Logs on the right of the instance for which you want to view the events.

Only the standard output logs of the container can be viewed here. For more information on the collection of standard output logs and container file logs, see Enabling Log Collection.

# Examples Creating Simple Nginx Service

Last updated : 2023-07-07 17:39:12

### Scenarios

This document describes how to quickly create an Nginx service in a container cluster.

### Prerequisites

You have registered a Tencent Cloud account. You have created a cluster. For operation details, see Creating a Cluster.

### Directions

### **Creating Nginx service**

1. Log in to the TKE console and click Cluster in the left sidebar.

- 2. On the Cluster Management page, click the target cluster ID to enter the Basic Information page.
- 3. On the **Workload** > **Deployment** page, click **Create**. For more information, see **Creating a Deployment**.
- 4. On the **Create Deployment** page, specify basic information of the workload as instructed in the figure below.

| Name               | Please enter a name                   |                                     |                                                                                                  |                                                                |
|--------------------|---------------------------------------|-------------------------------------|--------------------------------------------------------------------------------------------------|----------------------------------------------------------------|
|                    | Up to 63 characters, including lower  | rcase letters, numbers, and hyphe   | ns ("-"). It must begin with a lowercase lett                                                    | er, and end with a number or lowercase letter.                 |
| Description        | Up to 1000 characters                 |                                     |                                                                                                  |                                                                |
|                    |                                       |                                     |                                                                                                  |                                                                |
| Namespace          | default 🔹                             | 7                                   |                                                                                                  |                                                                |
| Labels             | k8s-app                               | = nginx                             | ×                                                                                                |                                                                |
|                    | Add                                   |                                     |                                                                                                  |                                                                |
|                    |                                       |                                     | (" and "-". "/" cannot be placed at the begi<br>("-", "_", "."). It must start and end with lett | nning. A prefix is supported. Learn more 🗹<br>ers and numbers. |
| OS type            | Linux                                 | - φ                                 |                                                                                                  |                                                                |
|                    | Configurations are initialized when y | you change the OS type for the co   | ontainer.                                                                                        |                                                                |
| Volume (optional)  | Add volume                            |                                     |                                                                                                  |                                                                |
|                    | It provides storage for the container | r. It can be a node path, cloud dis | k volume, file storage NFS, config file and                                                      | PVC, and must be mounted to the specified path of              |
| orkload Name: Take | nginx as an exan                      | nple in this docume                 | nt.                                                                                              |                                                                |
|                    | -                                     | •                                   |                                                                                                  |                                                                |

Description: Specify related workload information.

**Label**: In this example, the default value of the label is k8s-app = nginx.

Namespace: Select a namespace as needed. The default value is default .

Volume: set the volume to which your workload will be mounted based on your requirements. For more information,

see Instructions for Other Storage Volumes.

5. Configure **Containers in the Pod** as instructed in the figure below.

| Containers in the Pod | test + Add                                                                                                    | d container                                                                                                    |  |  |  |  |
|-----------------------|----------------------------------------------------------------------------------------------------|----------------------------------------------------------------------------------------------------|--|--|--|--|
|                       | Name                                                                                                    | test                                                                                                    |  |  |  |  |
|                       | Up to 63 characters. It supports lower case letters, numbers, and hyphen ("-") and cannot start or end with "-". |                                                                                                    |  |  |  |  |
|                       | Image                                                                                                    | nginx Select image                                                                                                    |  |  |  |  |
|                       | lmage tag                                                                                                    | "latest" is used if it's left empty.                                                                                                    |  |  |  |  |
|                       | Pull image from remote registry                                                                                  | Always IfNotPresent Never                                                                                                    |  |  |  |  |
|                       |                                                                                                    | If the image pull policy is not set, when the image tag is empty or ":latest", the "Always" policy is used, otherwise "IfNotPresent" is used.                                                                                                    |  |  |  |  |
|                       | Environment variable 🛈                                                                                           | Add variable                                                                                                    |  |  |  |  |
|                       |                                                                                                    | To enter multiple key-value pairs in a batch, you can paste multiple lines of key-value pairs (key≃value or key-value) in the "Variable name" field. They will filled accordingly.                                                                                                    |  |  |  |  |
|                       | CPU/memory limit                                                                                                 | CPU limit Memory limit                                                                                                    |  |  |  |  |
|                       |                                                                                                    | request 0.25 - limit 0.5 -core request 256 - limit 1024 MiB                                                                                                    |  |  |  |  |
|                       |                                                                                                    | Request is used to pre-allocate resources. When the nodes in the cluster do not have the required number of resources, the container will fail to create.<br>Limit is used to set a upper limit for resource usage for a container, so as to avoid over usage of node resources in case of exceptions. |  |  |  |  |
|                       | GPU resource                                                                                                    | Number of cards: - 0 +                                                                                                    |  |  |  |  |
|                       |                                                                                                    | Configure the minimum GPU resource usage of this workload. Please make sure that the cluster has enough GPU resource.                                                                                                    |  |  |  |  |
|                       | Target port                                                                                                    | Add container port                                                                                                    |  |  |  |  |
|                       | Advanced settings                                                                                                |                                                                                                    |  |  |  |  |

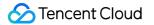

The main parameters are described as follows:

Name: Enter the name of the container in the pod. Here, "test" is used as an example.

Image: Click Select Image, select DockerHub Image > Nginx in the pop-up, and click OK.

Image Tag: Use the default value latest .

**Image Pull Policy**: Choose from **Always**, **IfNotPresent** and **Never** as needed. In this document, we use the **default policy** as an example.

6. n **Number of Instances**, set the number of instances for the service according to the following information. In this document, we choose **Manual Adjustment** and set the instance number to one. See the figure below:

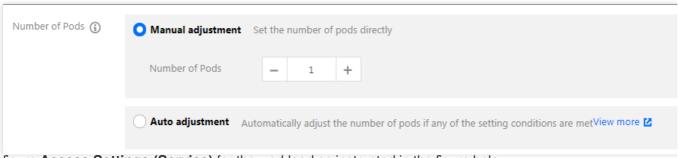

7. Configure Access Settings (Service) for the workload as instructed in the figure below.

| Access settings (Se  | ervice)                                                                                                    |                                                   |  |  |  |  |
|----------------------|----------------------------------------------------------------------------------------------------|---------------------------------------------------|--|--|--|--|
| Service              | ✓ Enable                                                                                                    |                                                   |  |  |  |  |
| Service access       | 🗌 ClusterIP 🔹 NodePort 🔹 O LoadBalancer (public network) 👘 LoadBalancer (private network) Suggestions 🖬                                             |                                                   |  |  |  |  |
|                      | A classic public CLB is automatically created for Internet access                                                                                   | -end services.                                    |  |  |  |  |
|                      | If you need to forward via internet using HTTP/HTTPS protocols or by URL, you can go to Ingress page to configure Ingress for routing. Learn more 🗳 |                                                   |  |  |  |  |
| IP version           | IPv4 IPv6 NAT64                                                                                                    |                                                   |  |  |  |  |
|                      | The IP version cannot be changed later.                                                                                                    |                                                   |  |  |  |  |
| Availability zone    | Current VPC Other VPC                                                                                                    |                                                   |  |  |  |  |
|                      | Random AZ T                                                                                                    |                                                   |  |  |  |  |
|                      | "Random AZ" is recommended to avoid the instance creation failure due to the resource shortage in the specified AZ.                                 |                                                   |  |  |  |  |
| ISP type             | BGP CMCC CTCC CUCC                                                                                                    |                                                   |  |  |  |  |
| Network billing mode | By traffic usage                                                                                                    |                                                   |  |  |  |  |
| Bandwidth cap        | — 10 + Mbps<br>1Mbps 512Mbps 1024Mbps 2048Mbps                                                                                                    |                                                   |  |  |  |  |
| Load Balancer        | Automatic creation Use existing                                                                                                    |                                                   |  |  |  |  |
|                      | ① Automatically create a CLB for public/private network access to the service. The lifecycle of the CLB is managed by TKE. Do not manually n        | modify the CLB listener created by TKE. <u>Le</u> |  |  |  |  |
| Port mapping         | Protocol (i) Target port (i) Node port (i) Port (i)                                                                                                 | Secret                                            |  |  |  |  |
|                      | TCP         Port listened by application in cor         Range: 30000-32767         Should be the same as the target                                 | The current protocol does not<br>support Secret.  |  |  |  |  |
|                      | Add port mapping                                                                                                    |                                                   |  |  |  |  |
| Advanced settings    |                                                                                                    |                                                   |  |  |  |  |

#### Service: Select Enable.

Service Access: Select LoadBalancer (public network).

Load Balancer: Select according to your requirements.

**Port Mapping**: Select TCP, and set both the container port and service port to 80.

Protocol: Select the communication protocol as needed.

Target port: Set the port on which the application in the container listens. The port range is 1 to 65535.

**Node Port**: The service can be accessed via "CVM IP + host port". The port range is 30000 to 32767. A random port is assigned if it's left empty

Port: A created Service can be accessed from outside the cluster with the "CLB instance domain name or IP +

Service port" or from within the cluster with the "Service name + Service port".

Secret: Select a value only when the TCP SSL protocol is used.

#### Notes

The node network, container network, and ports 30000 to 32768 need to be opened to the internet for the security group of the cluster to which the service belongs. Otherwise, the TKE may be unavailable. For more information, see

TKE Security Group Settings.

8. Click Create workload to complete the creation of the Nginx service.

### Accessing Nginx service

Nginx service can be accessed using the following two methods.

#### Accessing Nginx service using Cloud Load Balancer IP

1. In the left sidebar, click Cluster to go to the Cluster Management page.

2. Click the ID of the cluster to which the Nginx service belongs and select Services and Routes > Service.

3. On the service list page, copy the CLB IP of the Nginx service as shown below:

| Basic information     |   | Create       |                                            |           |          | default   You can enter only one keyword to search by name |                     |                               |
|-----------------------|---|--------------|--------------------------------------------|-----------|----------|------------------------------------------------------------|---------------------|-------------------------------|
| Node<br>management    | ~ | Name         | Labels                                     | Туре Т    | Selector | IP address 🕄                                               | Time created        | Operation                     |
| Namespace<br>Workload | v | kubernetes 🗖 | component:apiserver<br>provider:kubernetes | ClusterIP |          | IE (IPV4)<br>IE (Service IP)                               | 2023-03-06 11:53:32 | Update configuratio<br>Delete |
| HPA                   | ~ | Page 1       |                                            |           |          |                                                            |                     | 20                            |
| Service and route     |   |              |                                            |           |          |                                                            |                     |                               |
| Service               |   |              |                                            |           |          |                                                            |                     |                               |

4. Paste the CLB IP address in the browser and press **Enter** to access the service.

#### Accessing Nginx service using service name

Other services or containers in the cluster can access the WordPress service using the service name.

### Verifying Nginx service

When the service is successfully created, you directly enter the Nginx server welcome page when accessing the service. See the figure below:

### Welcome to nginx!

If you see this page, the nginx web server is successfully installed and working. Further configuration is required.

For online documentation and support please refer to <u>nginx.org</u>. Commercial support is available at <u>nginx.com</u>.

Thank you for using nginx.

### More Nginx settings

If the container cannot be created, see Event FAQs for a solution.

# **Building Hello World Service Manually**

Last updated : 2023-09-26 15:52:20

### Scenarios

This document describes how to create a Node.js service, Hello World, in a container cluster. For more information on how to build a Docker image, see How to Build a Docker Image.

### Prerequisites

Create a cluster as instructed in Creating a Cluster. Log in to a node with Node.js installed.

### Directions

### Writing code to create an image

### Writing an application

1. Run the following commands in sequence to create and go to the hellonode directory:

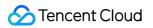

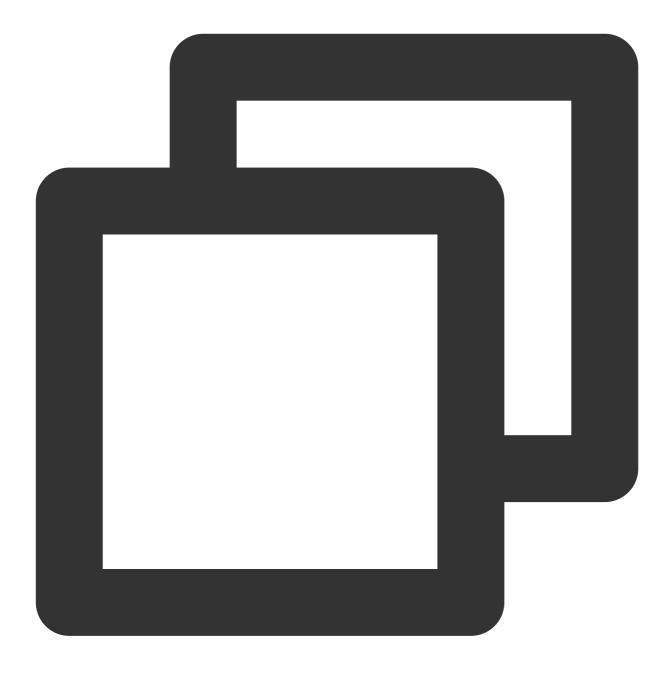

mkdir hellonode

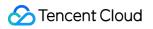

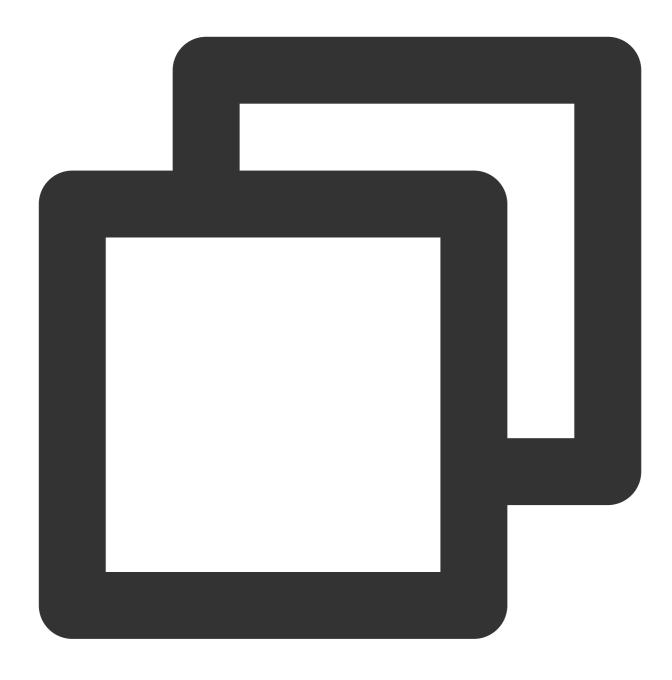

#### cd hellonode/

2. Run the following command to create and open the server.js file:

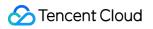

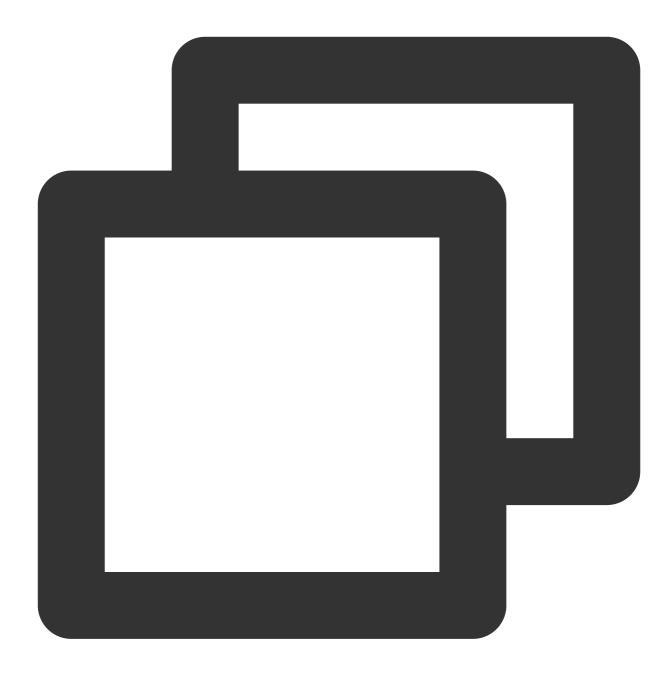

vim server.js

3. Press i to switch to the editing mode, and enter the following content in server.js :

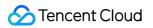

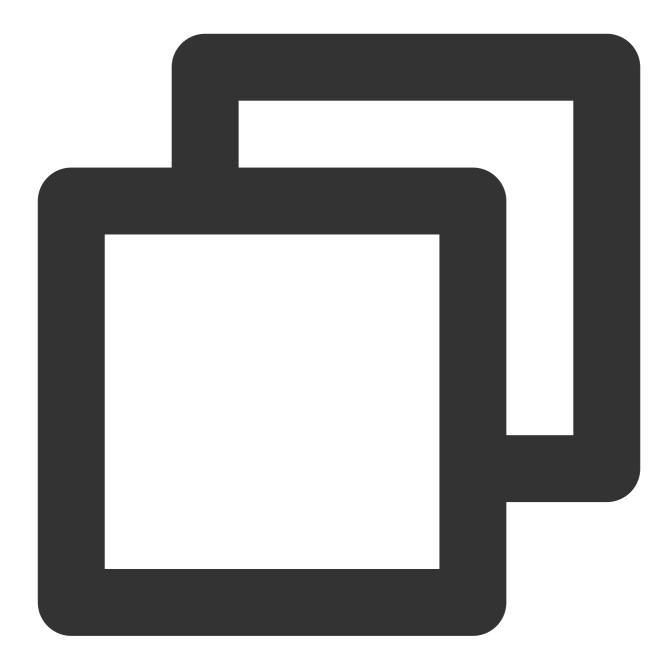

```
var http = require('http');
var handleRequest = function(request, response) {
   console.log('Received request for URL: ' + request.url);
   response.writeHead(200);
   response.end('Hello World!');
};
var www = http.createServer(handleRequest);
www.listen(80);
```

Press **Esc** and enter : wq to save the file and return.

4. Run the following command to execute the server.js file:

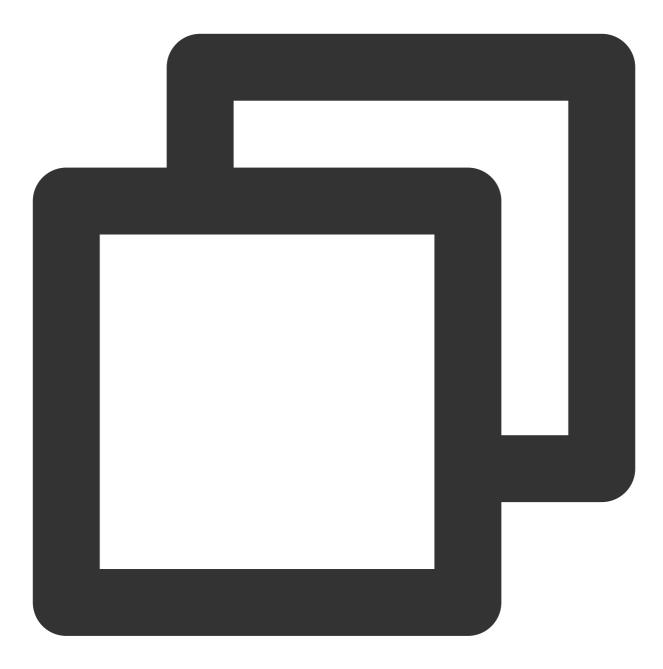

node server.js

5. Test the Hello World program.

Method 1. Log in to the node again and run the following command:

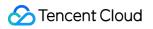

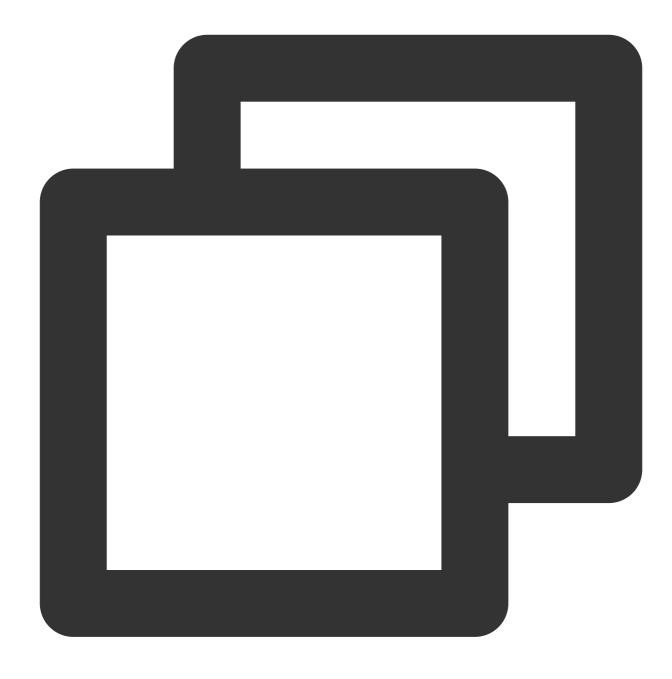

curl 127.0.0.1:80

If the following information appears, the Hello World program is running successfully.

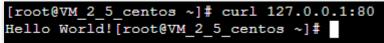

Method 2. Open a local browser and access the program via "[CVM public IP]:[Port]". Only port 80 is supported. If the following information appears, the Hello World program is running successfully.

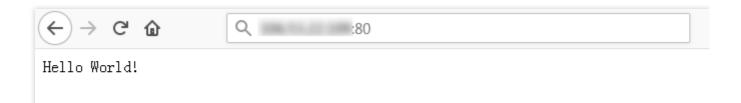

### Creating a Docker image

1. Run the following commands in sequence to create a Dockerfile file in the hellonode directory:

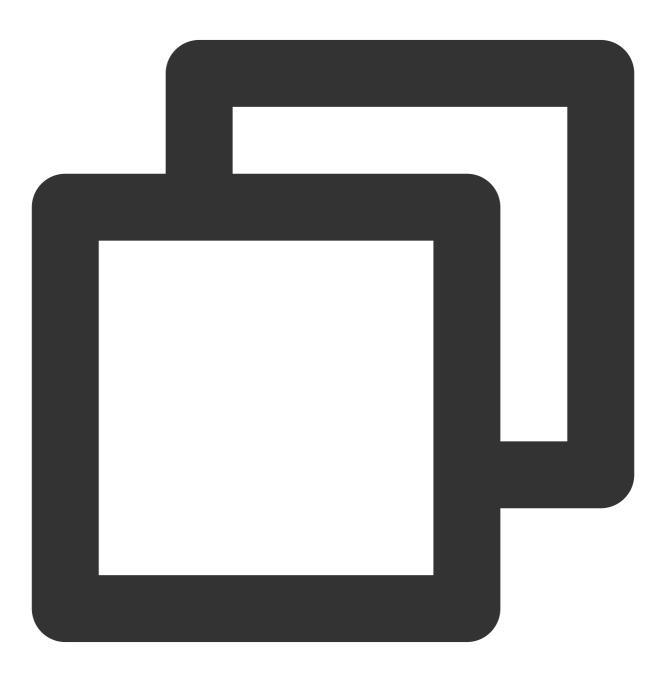

cd hellonode

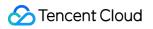

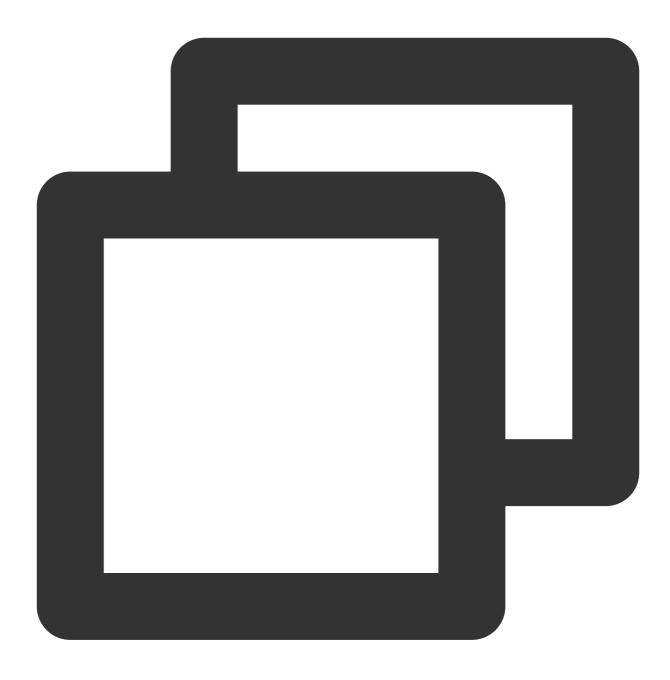

#### vim Dockerfile

2. Press i to switch to the editing mode, and enter the following content in the Dockerfile file:

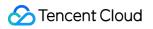

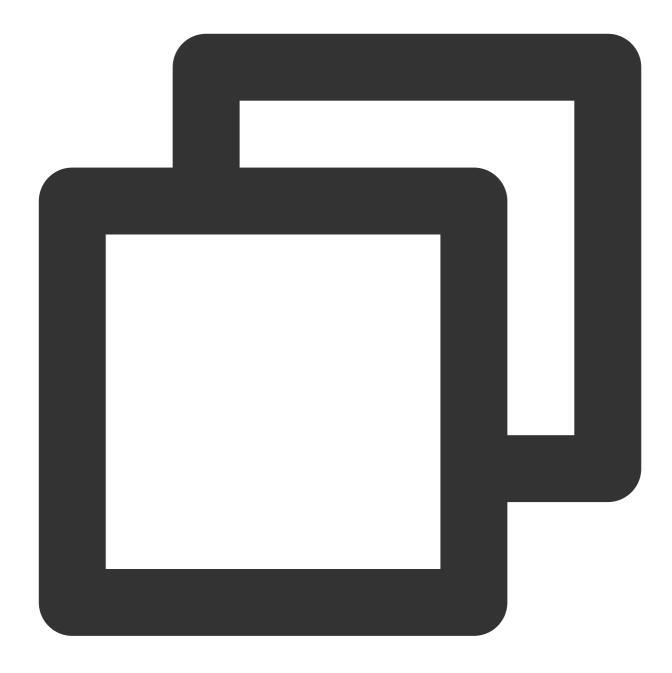

FROM node:4.4 EXPOSE 80 COPY server.js . CMD node server.js

Press **Esc** and enter :wq to save the file and return.

3. Install and start Docker on the node.

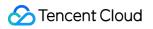

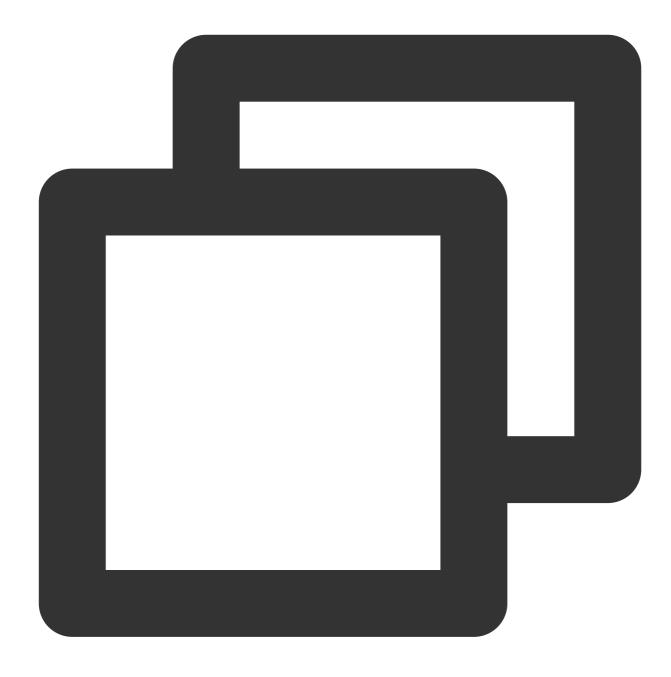

yum install -y docker
systemctl start docker

4. Run the following command to build an image:

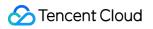

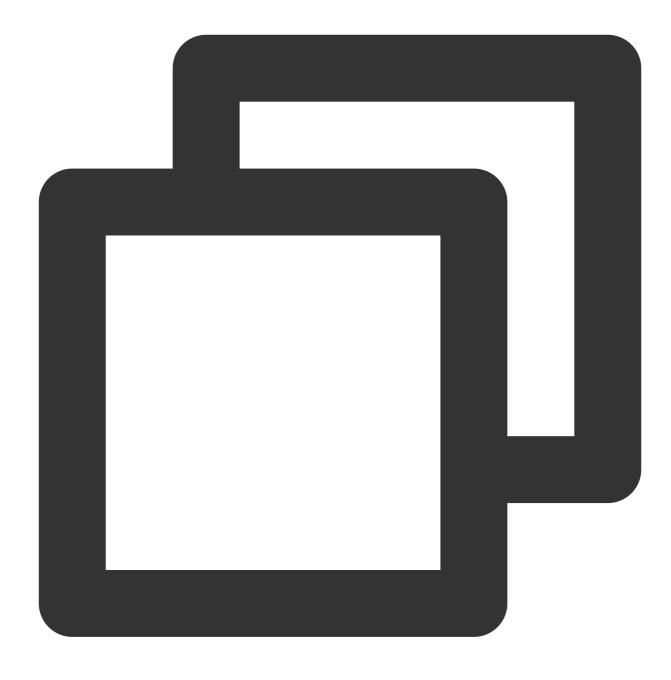

docker build -t hello-node:v1 .

5. Run the following command to check the built hello-node image:

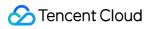

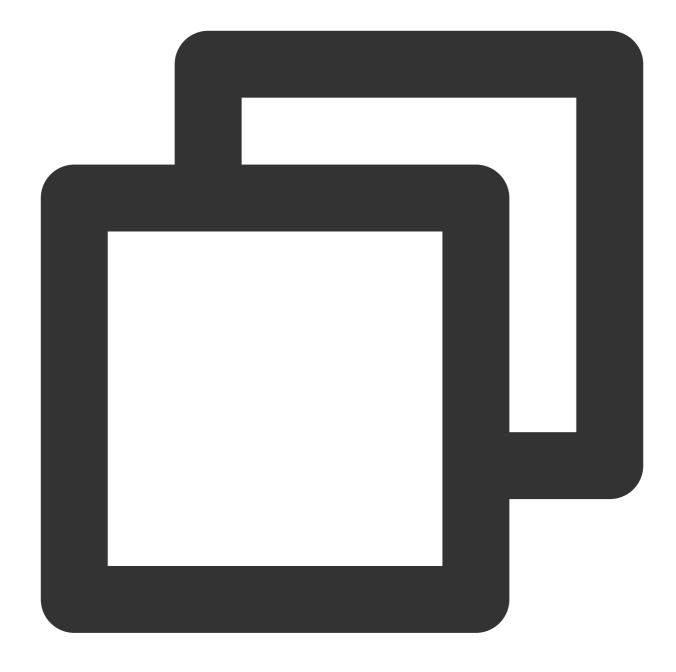

#### docker images

If the following information appears, the hello-node image is successfully built. Take note of the IMAGE ID. See the figure below.

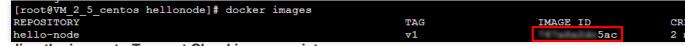

#### Uploading the image to Tencent Cloud image registry

Run the following commands in sequence to upload the image to the Tencent Cloud image registry.

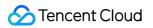

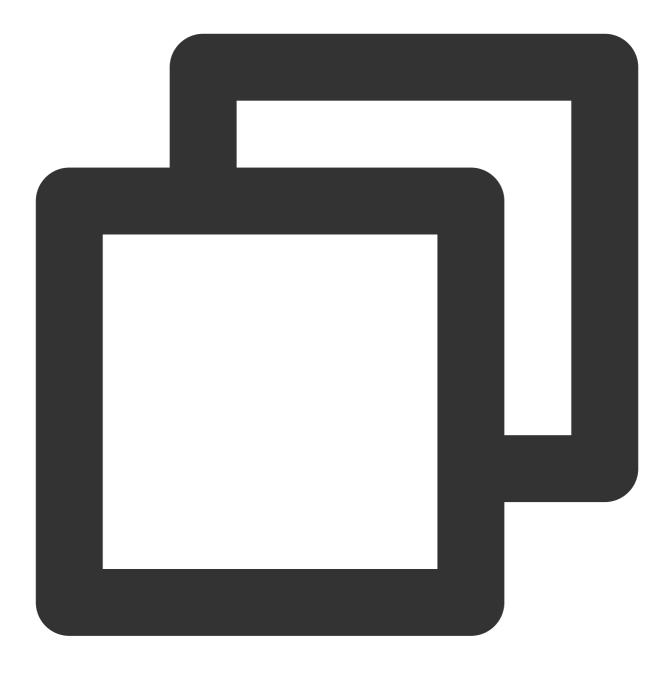

docker tag IMAGEID ccr.ccs.tencentyun.com/Namespace/hello-node:v1

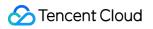

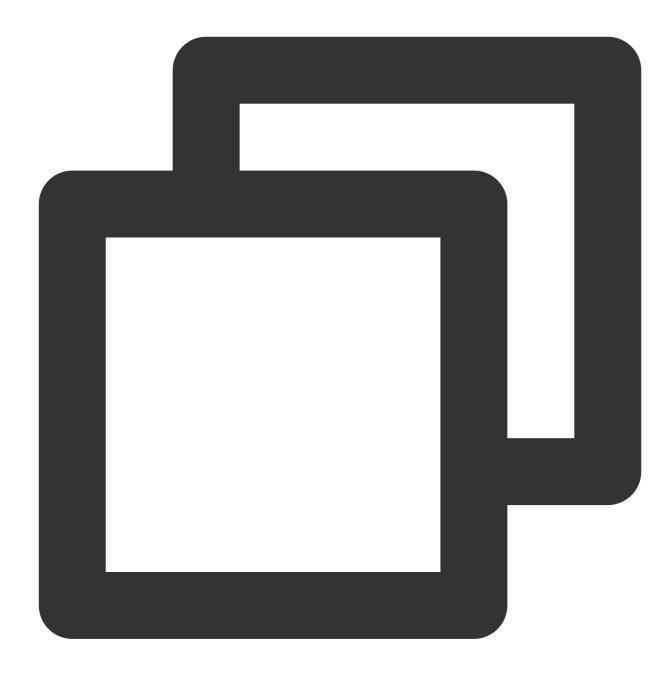

docker login ccr.ccs.tencentyun.com
docker push ccr.ccs.tencentyun.com/Namespace/hello-node:v1

#### Note

Replace the image ID in the command with the image ID noted down in Step 4.

Replace the namespace in the command with the namespace that you create. If you haven't created a namespace, create one first by referring to Step 4: Creating a Namespace.

If the following information appears, the image is successfully uploaded.

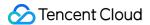

| [root@VM_2_5_centos hellonode] # sudo docker tag ccr.ccs.tencentyun.com/               |
|----------------------------------------------------------------------------------------|
| [root@VM_2_5_centos hellonode] # sudo docker push ccr.ccs.tencentyun.com/: test/hellow |
| The push refers to repository [ccr.ccs.tencentyun.com/ test/helloworld]                |
| 7357e3a21b1f: Pushed                                                                   |
| 20a6f9d228c0: Pushed                                                                   |
| 80c332ac5101: Pushed                                                                   |
| 04dc8c446a38: Pushed                                                                   |
| 1050aff7cfff: Pushed                                                                   |
| 66d8e5ee400c: Pushed                                                                   |
| 2f71b45e4e25: Pushed                                                                   |
| v1: digest: sha256:9c139ecbb29c49f25e02d7906b9e78c6e2e274827a75603ef48fa5547ff8a620 s: |

#### Creating the Hello World service using the image

#### Note

Before creating and using the Hello World service, you must have a cluster. If you do not have a cluster, create one by referring to Creating a Cluster.

- 1. Log in to the TKE console and select Cluster in the left sidebar.
- 2. On the **Cluster Management** page, click the ID of the target cluster to go to the cluster details page.
- 3. Select **Workload** > **Deployment**. On the **Deployment** page, click **Create**.

| Deployment              |                          |                          |                                 |                |     |
|-------------------------|--------------------------|--------------------------|---------------------------------|----------------|-----|
| Create Monitor Workload | Лар                      |                          |                                 | default        |     |
| Name                    | Labels                   | Selector                 | Number of runnin                | g/desired Pods | Rec |
|                         | k8s-app:kubernetes-proxy | k8s-app:kubernetes-proxy | 0/2 <b>)</b><br>View event list |                |     |

4. On the **Create Deployment** page, specify basic information of the workload as instructed in the figure below.

| Name              | helloworld                                                                                                    |
|-------------------|----------------------------------------------------------------------------------------------------|
|                   | Up to 63 characters, including lowercase letters, numbers, and hyphens ("-"). It must begin with a lowercase letter, and end with a nur                                                                                                    |
| Description       | helloworld serve                                                                                                    |
|                   |                                                                                                    |
| Namespace         | default 👻                                                                                                    |
| Labels            | k8s-app = helloworld ×                                                                                                    |
|                   | Add                                                                                                    |
|                   | The key name cannot exceed 63 chars. It supports letters, numbers, "/" and "-". "/" cannot be placed at the beginning. A prefix is supp<br>The label key value can only include letters, numbers and separators ("-", "_", "."). It must start and end with letters and numbers.                                                                                                    |
| OS type           | Linux v 🗘                                                                                                    |
|                   | Configurations are initialized when you change the OS type for the container.                                                                                                    |
| Volume (optional) | Add volume                                                                                                    |
|                   | It are the store of a the contained it are here and on the devide the store of NIC and Strict and Strict and store is a store of the store of the st |

Workload Name: Enter the name of the workload to create. In this example, helloworld is used.

Description: Specify related workload information.

Namespace: Select a namespace based on your requirements.

Tag: Specify the key-value pair. The default value is **k8s-app = helloworld** here.

**Type**: Select a type as required. **Linux** is selected in this example.

Volume: Set up the workload volumes mounted based on your requirements. For more details, see Volume

#### Management.

5. Configure **Containers in Pod** as instructed.

5.1 Enter the name of the container. In this example, helloworld is used.

5.2 Click **Select an image**, and click **My Images** in the dialog box that appears. Use the search box to find the helloworld image, and then click **OK**.

The main parameters are described as follows:

Image Tag: Use the default value latest.

**Image Pull Policy**: Choose from **Always**, **IfNotPresent** and **Never** as needed. In this document, we use the default policy.

6. In the **Number of Pods** section, set the number of pods for the service as instructed. See the figure below.

| Number of instances | O Manual adjustment<br>Set the number of Pods d | -     |
|---------------------|-------------------------------------------------|-------|
|                     | Number of instances                             | - 1 + |

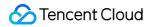

**Manual adjustment**: Set the number of pods. The number of pods in this example is set to 1. You can click "+" or "-" to change the number of pods.

**Auto adjustment**: The system automatically adjusts the number of pods if any specified condition is met. For more information, see Automatic Scaling Basic Operations.

7. Configure Access Settings (Service) for the workload as instructed below.

Service: Select Enable.

Service Access: Select \*\*LoadBalancer (public network)\*\*.

Load Balancer: Select according to your requirements.

Port Mapping: Select TCP, and set both the container port and service port to 80.

#### Note

The node network, container network, and ports 30000 to 32768 need to be opened to the internet for the security group of the cluster to which the service belongs. Otherwise, the TKE may be unavailable. For more information, see

TKE Security Group Settings.

8. Click Create Deployment to create the Hello World service.

#### Accessing the Hello World service

The HelloWorld service can be accessed in either of the following ways.

#### Access using the CLB IP address

1. Log in to the TKE console and select Cluster in the left sidebar.

2. On the **Cluster Management** page, click the ID of the cluster to which the Hello World service belongs to go to the cluster details page.

3. Select Service and route > Service to go to the Service page.

4. On the service management page, copy the CLB IP address of the Hello World service, as shown in the following figure:

| <ul> <li>Cluster(Guangzhou)</li> </ul> | ) / cls- |     | (test)       |              |                                     |               |           |         |
|----------------------------------------|----------|-----|--------------|--------------|-------------------------------------|---------------|-----------|---------|
| Basic info                             |          | Sei | rvice        |              |                                     |               |           |         |
| Node Management                        | Ŧ        |     | Create       |              |                                     | Ν             | lamespace | default |
| Namespace<br>Workload                  | <b>.</b> |     | Name         | Access Type  | Selector                            | IP address(j) |           | Cre     |
| Service                                | Ŧ        |     |              |              |                                     | 6             |           | 201     |
| - Service                              |          |     | helloworld 🗖 | LoadBalancer | k8s-app:helloworld、qcloud-app:hello |               |           | 17:     |

5. Paste the CLB IP address for the Hello World service in your browser.

#### Access using the service name

Other services or containers in the cluster can access the WordPress service using the service name.

### Verifying the Hello World service

If the following information appears when you access the service, the Hello World service is successfully created.

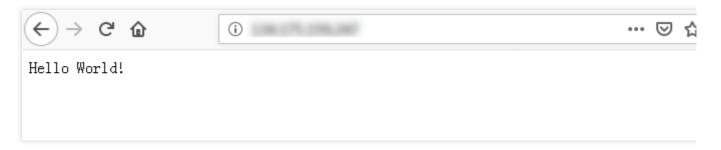

If the container cannot be created, see Event FAQs for a solution.

# WordPress with Single Pod

Last updated : 2023-02-02 17:05:22

# Overview

WordPress is a blogging platform developed with PHP. You can use it as a content management system, or use it to create websites on services that support PHP and MySQL databases.

This document describes how to use the official wordpress image on Docker Hub to create a publicly accessible WordPress website.

# Prerequisites

Note :

- The wordpress image contains all operating environments for WordPress, allowing you to pull and create the service directly.
- WordPress with a single Pod is used for testing purposes only, and therefore cannot ensure persistent data storage. It is recommended that you use a self-built MySQL or TencentDB to store your data. For more information, see WordPress Using TencentDB.
- You have registered a Tencent Cloud account.
- You have created a standard TKE cluster. For more information, see Creating a Cluster.

## Directions

#### Creating a WordPress service

- 1. Log in to the TKE console and select **Cluster** in the left sidebar.
- 2. On the **Cluster Management** page, click the ID of the target cluster to go to the cluster details page.
- 3. On the **Workload** > **Deployment** page, click **Create**. For more information, see **Creating a Deployment**.

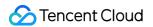

4. On the **Create Deployment** page, specify basic information of the workload as instructed in the figure below.

| Name              | Please enter a name                                                                                                    |
|-------------------|----------------------------------------------------------------------------------------------------|
|                   | Up to 63 characters, including lowercase letters, numbers, and hyphens ("-"). It must begin with a lowercase letter, and end with a number or lowercase letter.                                                                                                    |
| Description       | Up to 1000 characters                                                                                                    |
| Namespace         | default 👻                                                                                                    |
| Namespace         | default -                                                                                                    |
| Labels            | Add                                                                                                    |
|                   | The key name cannot exceed 63 chars. It supports letters, numbers, "/" and "-". "/" cannot be placed at the beginning. A prefix is supported. Learn more 🕻<br>The label key value can only include letters, numbers and separators ("-", "_", "."). It must start and end with letters and numbers. |
| Volume (optional) | Add volume                                                                                                    |
|                   | It provides storage for the container. It can be a node path, cloud disk volume, file storage NFS, config file and PVC, and must be mounted to the specified path of the container.Instruction 🗹                                                                                                    |

- Workload Name: enter the name of the workload to create. In this example, wordpress is used.
- **Description**: specify related workload information.
- Labels: the default value is k8s-app = wordpress in this example.
- Namespace: select a namespace based on your requirements.
- Volume: set the volume to which the workload is mounted based on your requirements. For more information, see Volume Management.
- 5. Configure "Containers in the Pod" as instructed. See the figure below:

|  | Name                            | Enter the co                        | ntainer name.      |                     |               |                |                |             |              |                                                                                         |
|--|---------------------------------|-------------------------------------|--------------------|---------------------|---------------|----------------|----------------|-------------|--------------|-----------------------------------------------------------------------------------------|
|  |                                 | Up to 63 chara                      | cters. It suppo    | orts lower case let | tters, number | rs, and hyphe  | en ("-") and c | annot star  | t or end w   | ith "-".                                                                                |
|  | Image                           |                                     |                    | Select              | image         |                |                |             |              |                                                                                         |
|  | Image tag                       | "latest" is us                      | ed if it's left en |                     |               |                |                |             |              |                                                                                         |
|  | Pull image from remote registry | Always                              | IfNotPrese         | ent Never           |               |                |                |             |              |                                                                                         |
|  |                                 | If the image p                      | ull policy is not  | t set, when the in  | nage tag is e | mpty or ":late | est", the "Alw | ays" polic  | y is used, o | otherwise "IfNotPresent" is used.                                                       |
|  | Environment variable(           | Add variable                        |                    |                     |               |                |                |             |              |                                                                                         |
|  |                                 | To enter multip<br>filled according |                    | pairs in a batch, y | ou can paste  | multiply line  | es of key-valu | ie pairs (k | ey=value o   | or key:value) in the Variable Name field. They will be automatically                    |
|  | CPU/memory limit                | CPU limit                           |                    |                     |               | Memory lin     | nit            |             |              |                                                                                         |
|  |                                 | request 0                           | 0.25 - lii         | imit 0.5            | -core         | request        | 256            | limit       | 1024         | MiB                                                                                     |
|  |                                 |                                     |                    |                     |               |                |                |             |              | ber of resources, the container will fail to create.<br>esources in case of exceptions. |
|  | 0011                            | Number of car                       | de <b>n</b>        |                     | VRAM          | 0              | GiB            |             |              |                                                                                         |
|  | GPU resource                    | Number of ca.                       | 0                  |                     |               |                |                |             |              |                                                                                         |

The main parameters are described as follows:

• Name: enter the name of the container in the pod. Here, "test" is used as an example.

- Image: click Select Image, select DockerHub Image > wordpress in the pop-up window, and click OK.
- Image Tag: use the default value latest .
- Image Pull Policy: choose from Always, IfNotPresent and Never as needed. In this document, we use the default policy as an example.
- 6. In **Number of Instances**, set the number of instances for the service according to the following information. In this document, we choose **Manual Adjustment** and set the instance number to one. See the figure below:

| St | Manual adjustment O Auto adjustment Set the number of pods directly |
|----|---------------------------------------------------------------------|
|    | Number of instances - 1 +                                           |

7. Specify the access mode of the workload, as shown in the following figure.

| Access settings (Se  | rvice)                                                                      |                                              |                                           |                                                  |            |
|----------------------|-----------------------------------------------------------------------------|----------------------------------------------|-------------------------------------------|--------------------------------------------------|------------|
| Service              | Enable                                                                      |                                              |                                           |                                                  |            |
| Service access       | ClusterIP NodePort O LoadBalancer (public networ                            | k) CoadBalancer (private network)            | How to select 🛂                           |                                                  |            |
|                      | A classic public CLB is automatically created for Internet access (0        | .686 USD/hour). It supports TCP/UDP pro      | tocol and is applicable to web front-end  | services.                                        |            |
|                      | If you need to forward via internet using HTTP/HTTPS protocols of           | or by URL, you can go to Ingress page to     | configure Ingress for routing, Learn more | 2                                                |            |
| IP version           | IPv4 IPv6 NAT64                                                             |                                              |                                           |                                                  |            |
|                      | The IP version cannot be changed later.                                     |                                              |                                           |                                                  |            |
| Availability zone    | Current VPC Other VPC                                                       |                                              |                                           |                                                  |            |
|                      |                                                                             |                                              |                                           |                                                  |            |
|                      |                                                                             | <ul> <li>Random AZ</li> </ul>                | Ŧ                                         |                                                  |            |
|                      | "Random AZ" is recommended to avoid the instance creation fail              | ure due to the resource shortage in the s    | pecified AZ.                              |                                                  |            |
| SP type              | BGP CMCC CTCC CUCC                                                          |                                              |                                           |                                                  |            |
| Network billing mode | By traffic usage                                                            |                                              |                                           |                                                  |            |
| Network billing mode | by traffic usage                                                            |                                              |                                           |                                                  |            |
| Bandwidth cap        | 0                                                                           | - 10 + Mb                                    | 15                                        |                                                  |            |
|                      | Mbps 512Mbps 1024Mbps                                                       | 2048Mbps                                     |                                           |                                                  |            |
| oad Balancer         | Automatic creation Use existing                                             |                                              |                                           |                                                  |            |
|                      | <ol> <li>Automatically create a CLB for public/private network a</li> </ol> | ccess to the service. The lifecycle of the C | LB is managed by TKE. Do not manually r   | nodify the CLB listener created by TKE. L        | eam more 🔽 |
|                      |                                                                             | · · · · · · · · · · · · · · · · · · ·        |                                           | · · · -                                          |            |
| Port mapping         | Protocol(j) Target port(j)                                                  | Node port(j)                                 | Port()                                    | Secret (j                                        |            |
|                      | TCP   Port listened by application in cor                                   | Range: 30000-32767                           | Should be the same as the target          | The current protocol does not<br>support Secret. | ×          |
|                      | Add port mapping                                                            |                                              |                                           |                                                  |            |

- Service: select Enable.
- Service Access: select LoadBalancer (public network).
- Load Balancer: select according to your requirements.
- **Port Mapping**: select TCP, and set both the container port and service port to 80.

Note :

The security group of the service's cluster must open the node network and container network to the Internet. It is also required to open ports 30000 to 32768 to the Internet. Otherwise, the problem of TKE being unusable could occur. For more details, see TKE Security Group Settings.

#### 8. Click Create Deployment.

#### Accessing the WordPress service

You can access the WordPress service using either of the following two methods.

#### Access using the CLB IP address

- 1. In the left sidebar, click Cluster to go to the Cluster Management page.
- 2. Click the ID of the cluster to which the WordPress service belongs and choose Services and Routes > Service.
- 3. On the service list page, copy the CLB IP address of the WordPress service, as shown in the figure below.

| Tencent Kubernetes<br>Engine             | ← Cluster(Guangzho          | u)/cls- | (test)       |              |                                  |               |                            | YAML-cro                                     | eated Resource                      |    |
|------------------------------------------|-----------------------------|---------|--------------|--------------|----------------------------------|---------------|----------------------------|----------------------------------------------|-------------------------------------|----|
| Uverview                                 | Basic info                  |         | Service      |              |                                  |               |                            |                                              |                                     |    |
| Cluster                                  | Node Management             | Ŧ       | Create       |              |                                  | Nam           | nespace default · Separate | e keywords with " "; press Enter to separate | Qø                                  |    |
|                                          | Namespace                   |         |              |              |                                  |               |                            |                                              |                                     |    |
| ∰ Helm                                   | Workload                    | Ŧ       | Name         | Access Type  | Selector                         | IP address(j) | Creation Time              | Operation                                    |                                     |    |
| ○ Images 🔹                               | Service                     | Ŧ       |              |              |                                  |               | 2019-08-29                 |                                              | -                                   |    |
|                                          | - Service                   | - kube  | kubernetes 🗖 |              | ClusterIP                        | N/A           | 5                          | 10:10:23                                     | Update access method Edit YAML Dele | te |
| 📩 Log Collection                         | - Ingress                   |         |              | LoadBalancer | 10                               |               | 2019-08-29                 | Update access method Update access n         | nethod                              |    |
| <table-cell> Alarm Policies</table-cell> | Configuration<br>Management | Ŧ       | wordpresss 🗖 | Loadbalañcer | k8s-app:wordpresss、qcloud-app:wo | Ē             | 11:57:15                   | Edit YAML Delete                             |                                     |    |

4. Paste the CLB IP address in the browser and press Enter to access the service.

#### Accessing the WordPress service using the service name

Other services or containers in the cluster can access the WordPress service using the service name.

#### Verifying the WordPress service

After the service is created, the WordPress server configuration page is displayed when you access the service, as shown in the figure below.

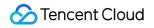

| 0 | /wp-admin/install.php                                                                                                    | ⊠ ☆      |
|---|----------------------------------------------------------------------------------------------------|----------|
|   | لتريية المعربية المعربية الم |          |
|   | گؤنئی آذریایجان<br>Беларуская мова<br>Български<br>वाংলा<br>Bosanski<br>Català<br>Cebuano<br>Čeština<br>Cymraeg<br>Dansk<br>Deutsch<br>Deutsch<br>Deutsch (Schweiz)<br>Deutsch (Schweiz, Du)<br>Deutsch (Sie)<br>Eλληνικά                                                                                                    |          |
|   |                                                                                                    | Continue |

### More WordPress settings

If the container fails to be created, you can view Event FAQs to locate the causes.

# WordPress Service using TencentDB

Last updated : 2023-02-02 17:05:22

# Overview

To learn about how to quickly create WordPress services, you can refer to Creating a WordPress Service. WordPress services created in this way have the following features:

- Data is written to the MySQL databases running on the same container.
- Services can be quickly launched.
- Databases and storage-type files will be lost if the container is stopped for certain reasons.

Using MySQL databases can ensure permanent storage of data. The databases will continue to run when the pod/container restarts. This document explains how to configure the MySQL database using TencentDB and how to create a WordPress service that uses TencentDB.

# Prerequisites

- You have registered a Tencent Cloud account.
- You have created a standard TKE cluster. For more information, see Creating a Cluster.

#### Note :

The database used in the document is TencentDB for MySQL instance.

## Directions

#### Creating a WordPress service

#### Creating a TencentDB instance

1. Log in to the TencentDB for MySQL console, and click **Create** in the database instance list, as shown in the figure below.

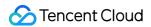

| ySQL - Instan | ce List              |               |             |                   |                               |                      |                      |                             |          |           |                          | TencentDB H      | lelp Docun | nentati |
|---------------|----------------------|---------------|-------------|-------------------|-------------------------------|----------------------|----------------------|-----------------------------|----------|-----------|--------------------------|------------------|------------|---------|
| Guangzhou(0)  | Shanghai(0)          | Beijing(0)    | Chengdu(0)  | Chongqing(0)      | Hong Kong, China(0)           | Singapore(0)         | Bangkok(0)           | Mumbai(0)                   | Seoul(0) | Tokyo(0)  | Silicon Valley(0)        | Virginia(0)      | Toror      | nto(0)  |
| Frankfurt(0)  | Moscow(0)            |               |             |                   |                               |                      |                      |                             |          |           |                          |                  |            |         |
| Create        | comparative Monitori | ng Restar     | t Renew     | More *            |                               |                      |                      |                             |          |           | Enter the IP, instance r | name or <b>Q</b> | ¢¢         | Ŧ       |
| ID/Type/Inst  | tance Name 🔻         | Monitoring/St | atus/Task 🔻 | Availability Zone | ▼ Configuration               | versio               | n 🔻 Private          | IP                          | Billing  | Mode ▼∣\$ | Project 🔻                | Operation        |            |         |
|               |                      |               |             | Ν                 | lo database instance in the c | urrent domain. Pleas | e select another reg | ion or <mark>Buy Now</mark> |          |           |                          |                  |            |         |
|               |                      |               |             |                   |                               |                      |                      |                             |          |           |                          |                  |            |         |
|               |                      |               |             |                   |                               |                      |                      |                             |          |           |                          |                  |            |         |

2. Select the configuration to purchase. For more information, see Overview.

#### Note :

The database must be in the same region as that of the cluster. Otherwise, you will be unable to connect to the database.

- 3. After creating the database, you can view it in the MySQL instance list.
- 4. Initialize the database. For details, see Initializing MySQL database.

#### Creating a WordPress service that uses Tencent DB

- 1. Log in to the TKE console and select **Cluster** in the left sidebar.
- 2. On the **Cluster Management** page, click the ID of the target cluster to go to the cluster details page.
- 3. On the **Workload** > **Deployment** page, click **Create**. For more information, see **Creating a Deployment**.
- 4. On the **Create Deployment** page, specify basic information of the workload as instructed in the figure below.

| Name       Please enter a name         Up to 63 characters, including lowercase letters, numbers, and hyphens ("-"). It must begin with a lowercase letter, and end with a number or lowercase letter.         Description       Up to 1000 characters         Namespace       default         Labels       Add         The key name cannot exceed 63 chars. It supports letters, numbers, "/" and "-", "/" cannot be placed at the beginning. A prefix is supported. Learn more [2]         Volume (optional)       Add volume         It provides storage for the container. It can be a node path, cloud disk volume, file storage NFS, config file and PVC, and must be mounted to the specified path of the container. Instruction [2] |                   |                                                                                                    |
|----------------------------------------------------------------------------------------------------|-------------------|----------------------------------------------------------------------------------------------------|
| Description       Up to 63 characters, including lowercase letters, numbers, and hyphens ("-"). It must begin with a lowercase letter, and end with a number or lowercase letter.         Description       Up to 1000 characters         Namespace       default         Labels       Add         The key name cannot exceed 63 chars. It supports letters, numbers, "/" and "-", "/" cannot be placed at the beginning. A prefix is supported. Learn more [2]         Volume (optional)       Add volume                                                                                                    | News              |                                                                                                    |
| Description       Up to 1000 characters         Namespace       default         Labels       Add<br>The key name cannot exceed 63 chars. It supports letters, numbers, "/" and "-", "/" cannot be placed at the beginning. A prefix is supported. Learn more L'<br>The label key value can only include letters, numbers and separators ("-", ",", ","). It must start and end with letters and numbers.         Volume (optional)       Add volume                                                                                                    | Name              | Please enter a name                                                                                                    |
| Namespace       default         Labels       Add         The key name cannot exceed 63 chars. It supports letters, numbers, "/" and "-". "/" cannot be placed at the beginning. A prefix is supported. Learn more Labels         Volume (optional)       Add volume                                                                                                    |                   | Up to 63 characters, including lowercase letters, numbers, and hyphens ("-"). It must begin with a lowercase letter, and end with a number or lowercase letter.                                  |
| Labels       Add         The key name cannot exceed 63 chars. It supports letters, numbers, "/" and "-". "/" cannot be placed at the beginning. A prefix is supported. Learn more I2         The label key value can only include letters, numbers and separators ("-", "_", ","). It must start and end with letters and numbers.         Volume (optional)       Add volume                                                                                                    | Description       | Up to 1000 characters                                                                                                    |
| Labels       Add         The key name cannot exceed 63 chars. It supports letters, numbers, "/" and "-". "/" cannot be placed at the beginning. A prefix is supported. Learn more I2         The label key value can only include letters, numbers and separators ("-", "_", ","). It must start and end with letters and numbers.         Volume (optional)       Add volume                                                                                                    |                   |                                                                                                    |
| Labels       Add         The key name cannot exceed 63 chars. It supports letters, numbers, "/" and "-". "/" cannot be placed at the beginning. A prefix is supported. Learn more C         The label key value can only include letters, numbers and separators ("-", "_", ","). It must start and end with letters and numbers.         Volume (optional)       Add volume                                                                                                    |                   |                                                                                                    |
| Labels       Add         The key name cannot exceed 63 chars. It supports letters, numbers, "/" and "-", "/" cannot be placed at the beginning. A prefix is supported. Learn more I2         The label key value can only include letters, numbers and separators ("-", "_", ","). It must start and end with letters and numbers.         Volume (optional)       Add volume                                                                                                    |                   |                                                                                                    |
| The key name cannot exceed 63 chars. It supports letters, numbers, "/" and "-", "/" cannot be placed at the beginning. A prefix is supported. Learn more 😰 The label key value can only include letters, numbers and separators ("-", "_", ","). It must start and end with letters and numbers.                                                                                                    | Namespace         | default 💌                                                                                                    |
| The key name cannot exceed 63 chars. It supports letters, numbers, "/" and "-", "/" cannot be placed at the beginning. A prefix is supported. Learn more 🗳 The label key value can only include letters, numbers and separators ("-", "_", "."). It must start and end with letters and numbers.                                                                                                    |                   |                                                                                                    |
| The label key value can only include letters, numbers and separators ("-", "_", ","). It must start and end with letters and numbers. Volume (optional) Add volume                                                                                                    | Labels            | Add                                                                                                    |
|                                                                                                    |                   |                                                                                                    |
|                                                                                                    |                   |                                                                                                    |
| It provides storage for the container. It can be a node path, cloud disk volume, file storage NFS, config file and PVC, and must be mounted to the specified path of the container.Instruction 🗹                                                                                                    | Volume (optional) | Add volume                                                                                                    |
|                                                                                                    |                   | It provides storage for the container. It can be a node path, cloud disk volume, file storage NFS, config file and PVC, and must be mounted to the specified path of the container.Instruction 🗹 |

- Workload Name: enter the name of the workload to create. In this example, wordpress is used.
- **Description**: specify related workload information.
- Labels: the default value is k8s-app = wordpress in this example.

- Namespace: select a namespace based on your requirements.
- Volume: set the volume to which the workload is mounted based on your requirements. For more information, see Volume Management.
- 5. Configure "Containers in the Pod" as instructed. See the figure below:

| ners in the Pod | container-1 + Add               | d container                                                                                                    |                 |             |                |              |                |               |             |              |                                                                                         |
|-----------------|---------------------------------|----------------------------------------------------------------------------------------------------|-----------------|-------------|----------------|--------------|----------------|---------------|-------------|--------------|-----------------------------------------------------------------------------------------|
|                 | Name                            | Enter the co                                                                                                    | ntainer nam     | ie.         |                |              |                |               |             |              |                                                                                         |
|                 |                                 | Up to 63 chara                                                                                                    | acters. It sup  | ports lowe  | er case letter | s, number    | s, and hyphe   | n ("-") and c | annot star  | t or end w   | ith "-".                                                                                |
|                 | Image                           |                                                                                                    |                 |             | Select im      | iage         |                |               |             |              |                                                                                         |
|                 | lmage tag                       | "latest" is us                                                                                                    | ed if it's left | empty.      |                |              |                |               |             |              |                                                                                         |
|                 | Pull image from remote registry | Always                                                                                                    | lfNotPre        | esent       | Never          |              |                |               |             |              |                                                                                         |
|                 |                                 | If the image p                                                                                                    | ull policy is r | not set, wh | en the imag    | je tag is er | npty or ":late | st", the "Alv | ays" polic  | y is used, o | otherwise "IfNotPresent" is used.                                                       |
|                 | Environment variable (i)        | Add variable                                                                                                    |                 |             |                |              |                |               |             |              |                                                                                         |
|                 |                                 | To enter multiple key-value pairs in a batch, you can paste multiply lines of key-value pairs (key=value or key/value) in the Variable Name field. They will be automatically filled accordingly. |                 |             |                |              |                |               |             |              |                                                                                         |
|                 | CPU/memory limit                | CPU limit                                                                                                    |                 |             |                |              | Memory lin     | iit           |             |              |                                                                                         |
|                 |                                 | request (                                                                                                    | 0.25 -          | limit 0     | ).5 -c         | ore          | request        | 256           | - limit     | 1024         | MiB                                                                                     |
|                 |                                 |                                                                                                    |                 |             |                |              |                |               |             |              | ber of resources, the container will fail to create.<br>esources in case of exceptions. |
|                 | GPU resource                    | Number of car                                                                                                    | rds: 0          |             |                | VRAM:        | 0              | GiB           |             |              |                                                                                         |
|                 |                                 | The number o                                                                                                    | f cards can o   | only be 0.1 | -1 or an inte  | eger. The v  | alue of vRAI   | /I must be a  | n integer ( | number of    | cards and vRAM is 0 by default).                                                        |
|                 |                                 |                                                                                                    |                 |             |                |              |                |               |             |              |                                                                                         |

The main parameters are described as follows:

- Name: enter the name of the container in the pod. Here, "test" is used as an example.
- Image: click Select Image, select DockerHub Image > wordpress in the pop-up window, and click OK.
- Image Tag: use the default value latest .
- Image Pull Policy: choose from Always, IfNotPresent and Never as needed. In this document, we use the default policy as an example.
- Environment variable: enter the following configuration information in sequence.
   WORDPRESS\_DB\_HOST = Private IP address of TencentDB for MySQL
   WORDPRESS\_DB\_PASSWORD = Password entered during initialization
- 6. In **Number of Instances**, set the number of instances for the service according to the following information. In this document, we choose **Manual Adjustment** and set the instance number to one. See the figure below:

| Number of instances | Manual adjustment Auto adjustment Set the number of pods directly |
|---------------------|-------------------------------------------------------------------|
|                     | Number of instances – 1 +                                         |

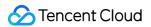

7. Specify the access mode of the workload, as shown in the following figure.

| Access settings (Se  | ervice)                                                                |                                            |                                            |                                                   |           |
|----------------------|------------------------------------------------------------------------|--------------------------------------------|--------------------------------------------|---------------------------------------------------|-----------|
| Service              | ✓ Enable                                                               |                                            |                                            |                                                   |           |
| Service access       | ClusterIP NodePort O LoadBalancer (public network)                     | O LoadBalancer (private network)           | How to select 🗹                            |                                                   |           |
|                      | A classic public CLB is automatically created for Internet access (0.6 | 86 USD/hour). It supports TCP/UDP pro      | tocol and is applicable to web front-end s | ervices.                                          |           |
|                      | If you need to forward via internet using HTTP/HTTPS protocols or      | by URL, you can go to Ingress page to o    | configure Ingress for routing, Learn more  | 2                                                 |           |
| IP version           | IPv4 IPv6 NAT64                                                        |                                            |                                            |                                                   |           |
|                      | The IP version cannot be changed later.                                |                                            |                                            |                                                   |           |
| Availability zone    | Current VPC Other VPC                                                  |                                            |                                            |                                                   |           |
| Availability 2011e   | Current VPC Other VPC                                                  |                                            |                                            |                                                   |           |
|                      |                                                                        | <ul> <li>Random AZ</li> </ul>              | Ŧ                                          |                                                   |           |
|                      | "Random AZ" is recommended to avoid the instance creation failure      | e due to the resource shortage in the s    | pecified AZ.                               |                                                   |           |
| ISP type             | BGP CMCC CTCC CUCC                                                     |                                            |                                            |                                                   |           |
| Network billing mode | By traffic usage                                                       |                                            |                                            |                                                   |           |
| Bandwidth cap        | O<br>1Mbps 512Mbps 1024Mbps                                            | - 10 + Mbp                                 | 15                                         |                                                   |           |
| Load Balancer        | Automatic creation Use existing                                        |                                            |                                            |                                                   |           |
|                      | Automatically create a CLB for public/private network acc              | ess to the service. The lifecycle of the C | LB is managed by TKE. Do not manually n    | odify the CLB listener created by TKE. <u>Lea</u> | im more 🗹 |
| Port mapping         | Protocol(i) Target port(i)                                             | Node port(j)                               | Port(j)                                    | Secret(j)                                         |           |
|                      | TCP   Port listened by application in cor                              | Range: 30000-32767                         | Should be the same as the target           | The current protocol does not<br>support Secret.  | ×         |
|                      | Add port mapping                                                       |                                            |                                            |                                                   |           |

- Service: select Enable.
- Service Access: select LoadBalancer (public network).
- Load Balancer: select according to your requirements.
- Port Mapping: select TCP, and set both the container port and service port to 80.

#### Note :

The security group of the service's cluster must open the node network and container network to the Internet. It is also required to open ports 30000 to 32768 to the Internet. Otherwise, the problem of TKE being unusable could occur. For more details, see TKE Security Group Settings.

#### 8. Click Create Deployment.

#### Accessing the WordPress service

You can access the WordPress service using either of the following two methods.

#### Accessing the WordPress service using the CLB IP address

1. In the left sidebar, click **Cluster** to go to the **Cluster Management** page.

- 2. Click the ID of the cluster to which the WordPress service belongs and choose Services and Routes > Service.
- 3. On the service list page, copy the CLB IP address of the WordPress service, as shown in the figure below.

| Tencent Kubernetes<br>Engine | ← Cluster(Guangzhou         | u)/cls- | (test)       |              |                                  |               |                        | YAML-create                                       | d Resource |
|------------------------------|-----------------------------|---------|--------------|--------------|----------------------------------|---------------|------------------------|---------------------------------------------------|------------|
| B Overview                   | Basic info                  |         | Service      |              |                                  |               |                        |                                                   |            |
| Cluster                      | Node Management             | v       | Create       |              |                                  | N             | mespace default 💌 Se   | parate keywords with *]*; press Enter to separate | Qφ         |
|                              | Namespace                   |         |              |              |                                  |               |                        |                                                   |            |
| 🔆 Helm                       | Workload                    | Ŧ       | Name         | Access Type  | Selector                         | IP address(j) | Creation Time          | Operation                                         |            |
| O Images ▼                   | Service                     | Ŧ       | kubernetes 🗖 | ClusterIP    | N/A                              | 16            | 2019-08-29<br>10:10:23 | Update access method Edit YAML Delete             | ĺ          |
| ား<br>Log Collection         | - Ingress                   |         | wordpresss 🗖 | LoadBalancer | k8s-app:wordpresss_qcloud-app:wo | 6             | 2019-08-29<br>11:57:15 | Update access method Update access method         | nod        |
| 🔓 Alarm Policies             | Configuration<br>Management | ×       |              |              |                                  | 0             | 11:57:15               | Edit YAML Delete                                  |            |

4. Paste the CLB IP address in the browser and press Enter to access the service.

#### Accessing the WordPress service using the service name

Other services or containers in the cluster can access the WordPress service using the service name.

### Verifying the WordPress service

After the service is created, the WordPress server configuration page is displayed when you access the service, as shown in the figure below.

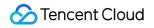

| 0 | /wp-admin/install.php                                                                                                    | ⊠ ☆      |
|---|----------------------------------------------------------------------------------------------------|----------|
|   | لتريية المعربية المعربية الم |          |
|   | گؤنئی آذریایجان<br>Беларуская мова<br>Български<br>वाংলा<br>Bosanski<br>Català<br>Cebuano<br>Čeština<br>Cymraeg<br>Dansk<br>Deutsch<br>Deutsch<br>Deutsch (Schweiz)<br>Deutsch (Schweiz, Du)<br>Deutsch (Sie)<br>Eλληνικά                                                                                                    |          |
|   |                                                                                                    | Continue |

### More WordPress settings

If the container fails to be created, you can view Event FAQs to locate the causes.

# **Building a Simple Web Application**

Last updated : 2023-08-10 15:55:46

# Overview

This document describes how to create a simple web application through TKE.

A web application is divided into the following parts:

- The first part is the frontend service, which is used to handle query and write requests from clients.
- The other part is the data storage service, which uses Redis to store written data to redis-master and read data from redis-slave. Data is synchronized between redis-master and redis-slave through master-slave replication.

This application is a sample application supplied with the Kubernetes project. For more information, see the Guestbook App.

# Prerequisites

- You have registered a Tencent Cloud account.
- You have created a cluster. For more information, see Creating a Cluster.

# Directions

### Creating a redis-master service

- 1. Log in to the TKE console and select **Cluster** in the left sidebar.
- Click the ID of the cluster for which the application is to be created. On the cluster details page that appears, select Workload > Deployment and click Create.
- 3. On the **Create Deployment** page, configure basic information of the workload. The main parameters are as follows. Retain the default settings for other parameters.
- Workload name: redis-master is used as an example.

#### Note

For more information about the Deployment parameters, see Creating a Deployment.

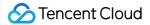

- Configure Containers in Pod as instructed. The main parameters are as follows. Retain the default settings for other parameters.
- Name: enter the name of the container in the pod. In this example, the name is master.
- Image: enter ccr.ccs.tencentyun.com/library/redis .
- Image Tag: enter latest.
- Image Pull Policy: in this example, you do not need to specify this field, but simply use the default policy.
- 5. Configure Access Settings (Service) for the workload as instructed below.
- Service: select Enable.
- Service Access: select ClusterIP.
- Port Mapping: select TCP from the Protocol drop-down list and set both Port and Target Port to 6379. In this way, other services can access the master container by using the "redis-master" service name and the 6379 port number.

#### 6. Click Create Deployment.

#### Creating a redis-slave service

- 1. Log in to the TKE console and select **Cluster** in the left sidebar.
- Click the ID of the cluster for which the application is to be created. On the cluster details page that appears, select Workload > Deployment and click Create.
- 3. On the **Create Deployment** page, configure basic information of the workload. The main parameters are as follows. Retain the default settings for other parameters.
- Workload Name: indicates the name of the workload to be created. In this example, the name is redis-slave.
- 4. Configure **Containers in Pod** as instructed. The main parameters are as follows. Retain the default settings for other parameters.
- Name: enter the name of the container in the pod. In this example, the name is slave.
- Image: enter ccr.ccs.tencentyun.com/library/gb-redisslave .
- Image Tag: enter latest.
- **Image Pull Policy**: select the value as required. In this example, you do not need to specify this field, but simply use the default policy.
- Environment Variable: enter GET\_HOSTS\_FROM = dns .
- 5. Configure Access Settings (Service) for the workload as instructed below.

- Service: select Enable.
- Service Access: select ClusterIP.
- Port Mapping: select TCP from the Protocol drop-down list and set both Port and Target Port to 6379. In this way, other services can access the master container by using the "redis-master" service name and the 6379 port number.
- 7. Click Create Deployment.

### Creating a frontend service

- 1. Log in to the TKE console and select **Cluster** in the left sidebar.
- Click the ID of the cluster for which the application is to be created. On the cluster details page that appears, select Workload > Deployment and click Create.
- 3. On the **Create Deployment** page, configure basic information of the workload. The main parameters are as follows. Retain the default settings for other parameters.
- Workload Name: the name of the workload to be created. In this example, the name is frontend.
- 4. Configure **Containers in Pod** as instructed. The main parameters are as follows. Retain the default settings for other parameters.
- Name: enter the name of the container in the pod. In this example, the name is frontend.
- Image:enter ccr.ccs.tencentyun.com/library/gb-frontend .
- Image Tag: enter latest.
- **Image Pull Policy**: select the value as required. In this example, you do not need to specify this field, but simply use the default policy.
- Environment Variable: enter GET\_HOSTS\_FROM = dns .
- 5. Configure Access Settings (Service) for the workload as instructed below.
- Service: select Enable.
- Service Access: select Via Internet.
- Port Mapping: select TCP from the Protocol drop-down list, and set both Port and Target Port to 80. In this way, users can access the frontend container in a browser by using the load balancer IP address.
- 8. Click Create Deployment.

### Verifying the web application

- 1. Go to the cluster details page, and choose Services and Routes > Service in the left sidebar.
- 2. On the **Service** page, copy the load balancer IP address of the frontend service.

| lasic Information          |   | Service        |                              |                              |                            |                                   |                                          |
|----------------------------|---|----------------|------------------------------|------------------------------|----------------------------|-----------------------------------|------------------------------------------|
| lode Management            | Ŧ | Create         |                              |                              | Namespace default          | <ul> <li>Separate keyw</li> </ul> | ords with " "; press Enter to separate Q |
| lamespace                  |   |                |                              |                              |                            |                                   |                                          |
| Vorkload                   | Ŧ | Name           | Туре                         | Selector                     | IP address(i)              | Creation Time                     | Operation                                |
| 1PA<br>iervice             | Ŧ | frontend       | Ib-ex18knzc<br>Load Balancer | k8s-app:frontend、qcloud-ap   | IPV4) 🗗<br>(Service IP) 🗗  | 2020-04-28<br>10:02:40            | Update access method Edit YAML Delete    |
| Service<br>Ingress         |   | kubernetes 🗖   | ClusterIP                    | N/A                          | Service IP) 🗗              | 2020-04-27<br>19:36:51            | Update access method Edit YAML Delete    |
| onfiguration<br>lanagement | v | redis-master 🗖 | ClusterIP                    | k8s-app:redis-master、qcloud  | -<br>(Service IP) <b>I</b> | 2020-04-28<br>09:38:57            | Update access method Edit YAML Delete    |
| orage<br>gs                | Ŧ | redis-slave    | ClusterIP                    | k8s-app:redis-slave、qcloud-a | -<br>(Service IP) 🗗        | 2020-04-28<br>09:48:30            | Update access method Edit YAML Delete    |

#### Note :

- You have selected the \**ClusterIP* access mode when creating the redis-master and redis-slave services. Therefore, these services have only one private IP address and can only be accessed by other services within the cluster.
- You have selected the Via Internet access mode when creating the frontend service. Therefore, this service has a load balancer IP address (which is a public IP address) and a private IP address. As a result, this service not only can be accessed by other services in the cluster, but also can be accessed through the Internet.
- 3. Access the load balancer IP address of the frontend service in a browser. If the following page appears, the frontend service can be normally accessed.

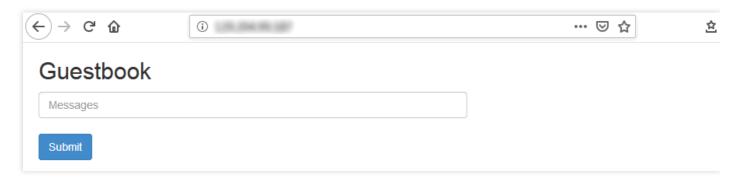

4. Enter a random string in the field and click **Submit**. You will see that the entered string is saved and displayed at the bottom of the page.

Refresh the browser page to access the IP address of the service again. The previously entered string remains on the page, indicating that the string has been stored in Redis.

### **Development practices**

The following sample code is the complete code for the frontend service of the Guestbook app. When receiving an HTTP request, the frontend service determines whether it is a set command:

- If yes, the frontend service obtains the key and value from the parameters, connects to the redis-master service, and applies the key and value to the redis-master service.
- If no, the frontend service connects to the redis-slave service, obtains the value of the key parameter, and returns the value to the client to display.

```
<?php
error_reporting(E_ALL);
ini_set('display_errors', 1);
require 'Predis/Autoloader.php';
Predis\Autoloader::register();
if (isset($_GET['cmd']) === true) {
$host = 'redis-master';
if (getenv('GET_HOSTS_FROM') == 'env') {
$host = getenv('REDIS_MASTER_SERVICE_HOST');
}
header('Content-Type: application/json');
if ($_GET['cmd'] == 'set') {
$client = new Predis\Client([
'scheme' => 'tcp',
'host' => $host,
'port' => 6379,
]);
$client->set($_GET['key'], $_GET['value']);
print('{"message": "Updated"}');
} else {
$host = 'redis-slave';
if (getenv('GET_HOSTS_FROM') == 'env') {
$host = getenv('REDIS_SLAVE_SERVICE_HOST');
}
$client = new Predis\Client([
'scheme' => 'tcp',
'host' => $host,
'port' => 6379,
]);
```

```
$value = $client->get($_GET['key']);
print('{"data": "' . $value . '"}');
}
} else {
phpinfo();
} ?>
```

### Notes

 When the frontend service accesses the redis-master and redis-slave services, it connects to the Service name and port. The cluster comes with the DNS service, which resolves the service name into the corresponding service IP address and performs load balancing according to this IP address.

Assume that the redis-slave service manages three pods. If the frontend service is directly connected to the redisslave service and port 6379, the DNS service automatically resolves the redis-slave service into an IP address of the redis-slave service, which is a floating IP address similar to a load balancer IP address. Then, the DNS service automatically performs load balancing based on the IP address of the redis-slave service and sends a request to the corresponding pod of the redis-slave service.

- Note the following when specifying Environment Variable for the container:
- **Default setting (recommended)**: during runtime, the frontend container reads the preset environment variable GET\_HOSTS\_FROM = dns and then directly connects to a service by using the service name.
- Other settings: to obtain the domain name of the redis-master or redis-slave service, you must specify another environment variable.